**Sistema theremino**

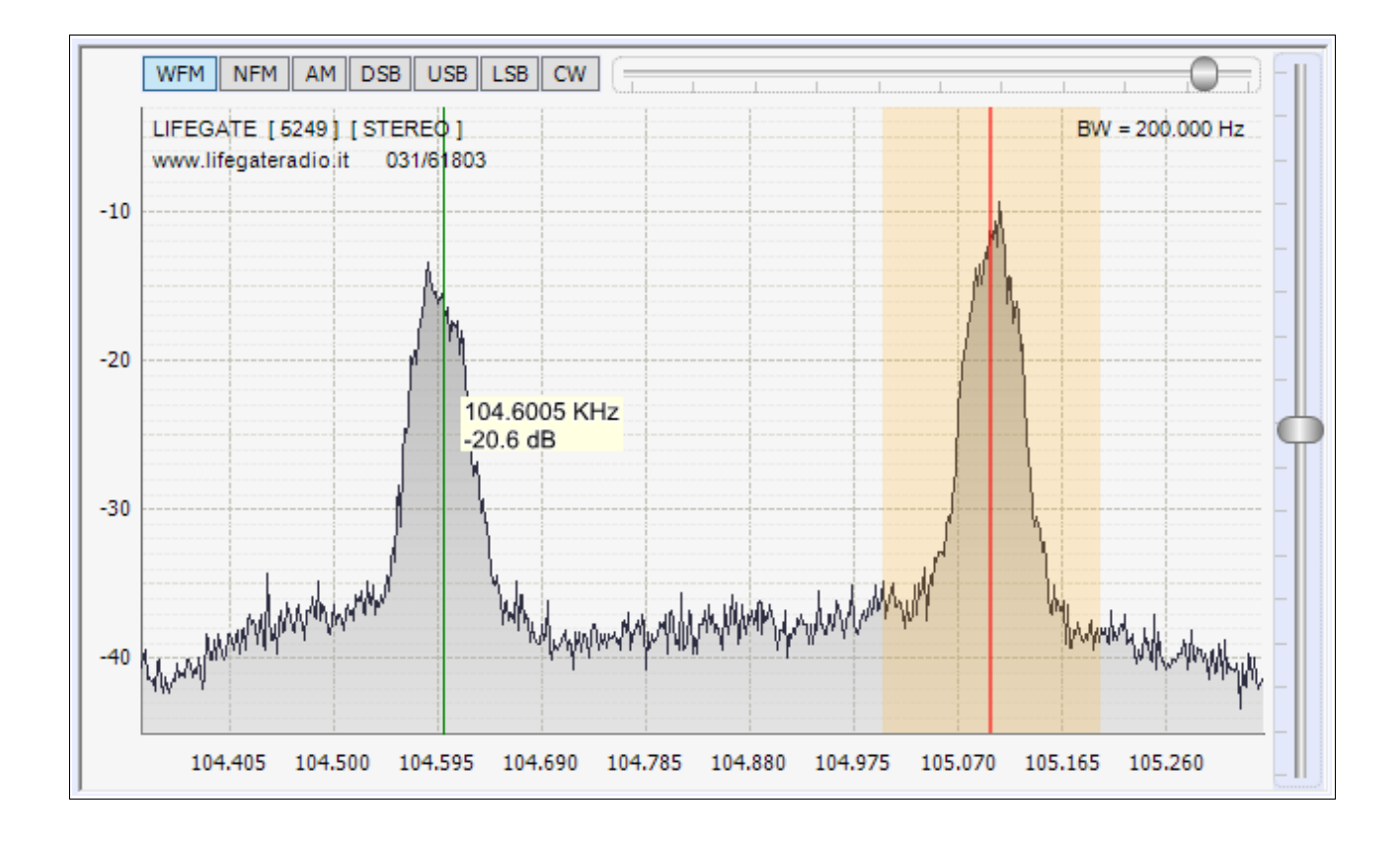

# **Theremino SDR Istruzioni**

### **Indice generale**

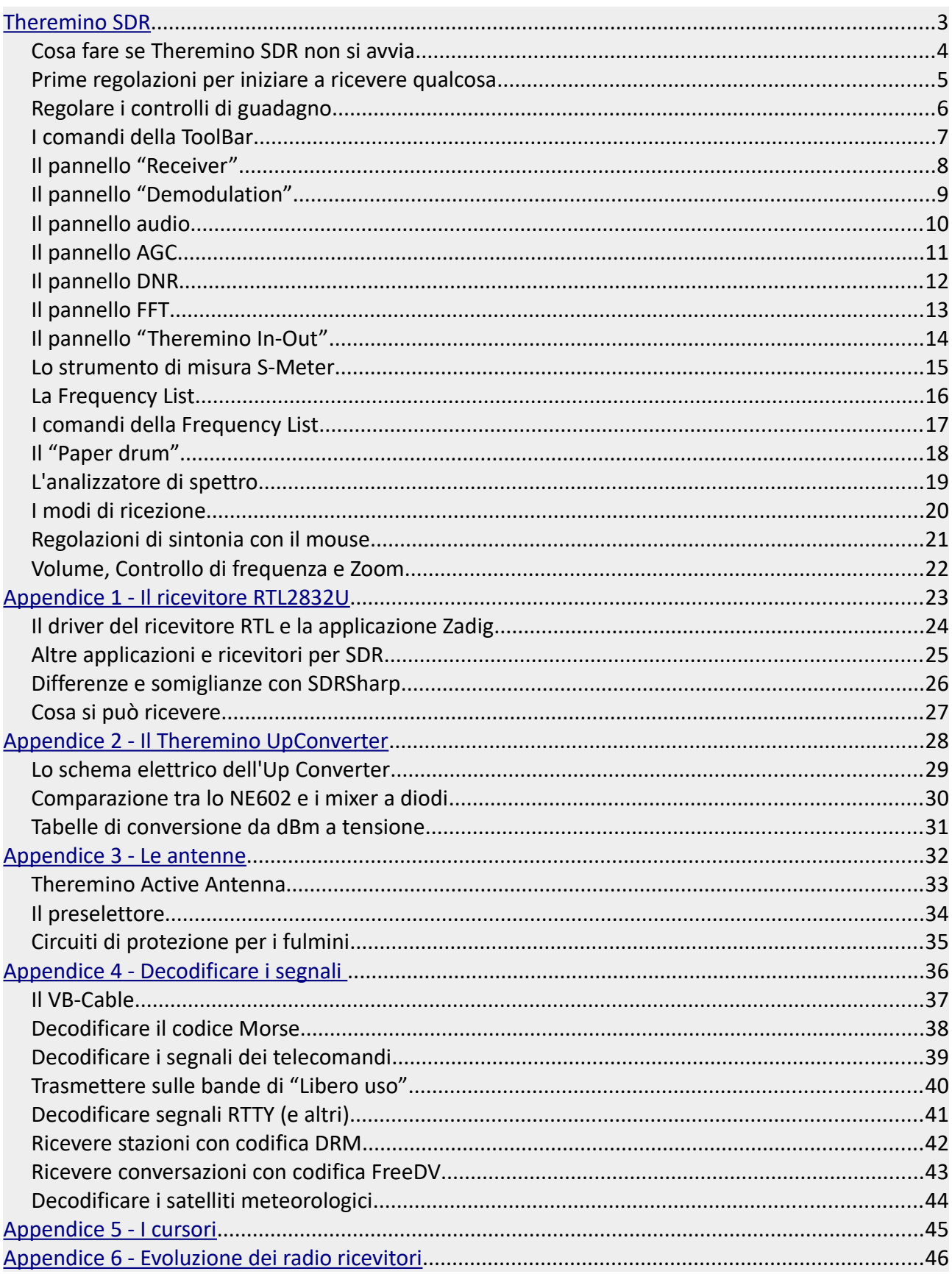

### <span id="page-2-0"></span>**Theremino SDR**

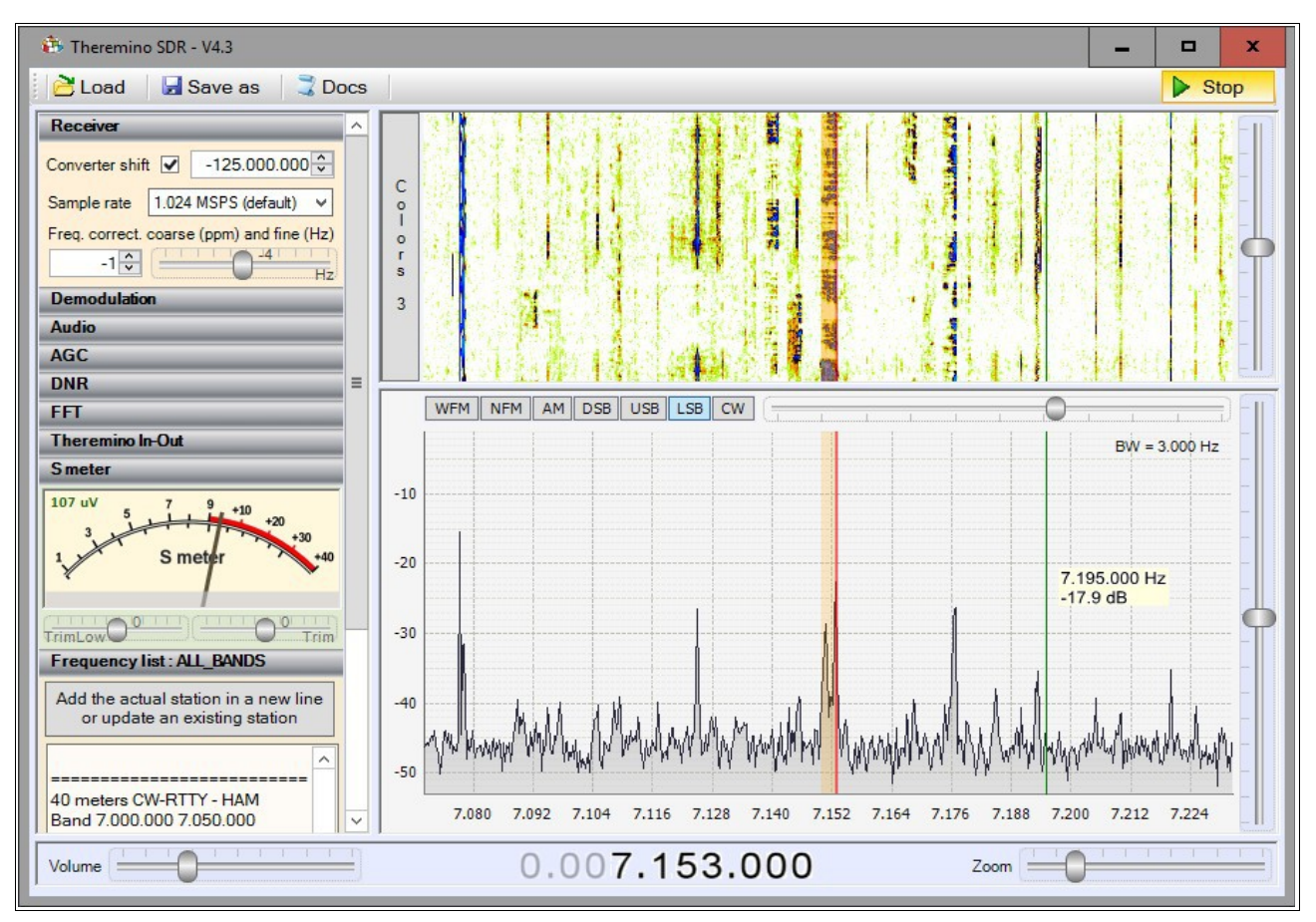

### **Funzionamento di Theremino SDR**

Theremino SDR è un ricevitore digitale, usabile anche come analizzatore di spettro. SDR sta per "Software Defined Radio" e questo significa che gran parte del lavoro viene fatto in software, sia per ridurre i costi che per aumentare le prestazioni.

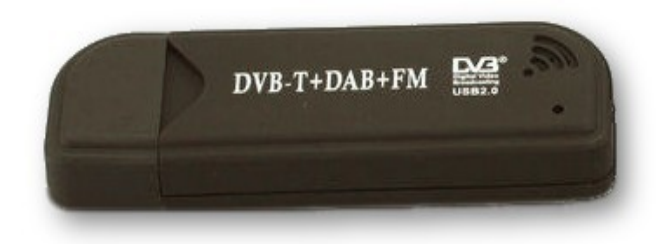

Quello che rimane, è un hardware di ricezione minimo, che si può acquistare per circa otto Euro (spedizione compresa).

Questo modello riceve dalle onde corte (24 Mhz), fino alle microonde (1.76 Ghz).

Per ricevere le onde lunghe, medie e corte (da 10 Khz a 50 Mhz), si aggiunge il Theremino UpConverter, che può essere costruito "Fai Da Te", con qualche Euro di componenti, come spiegato in questa pagina: *<http://www.theremino.com/hardware/adapters#upconverter>*

Tutte le applicazioni del sistema Theremino possono interagire con Theremino SDR. Il segnale audio può essere decodificato ulteriormente (ad esempio con Theremino SignalDecoder) e si possono ricevere e inviare comandi attraverso gli Slot. Le interazioni comprendono le impostazione di frequenza, volume e modo di funzionamento (FM, AM, SSB, CW etc..), nonché la possibilità di comandare altre apparecchiature con i segnali ricevuti.

### **Cosa fare se Theremino SDR non si avvia**

DotNet potrebbe non essere installato (per risparmiare memoria sul disco). In questi casi Theremino CNC non si avvia e appare un messaggio di errore simile al seguente:

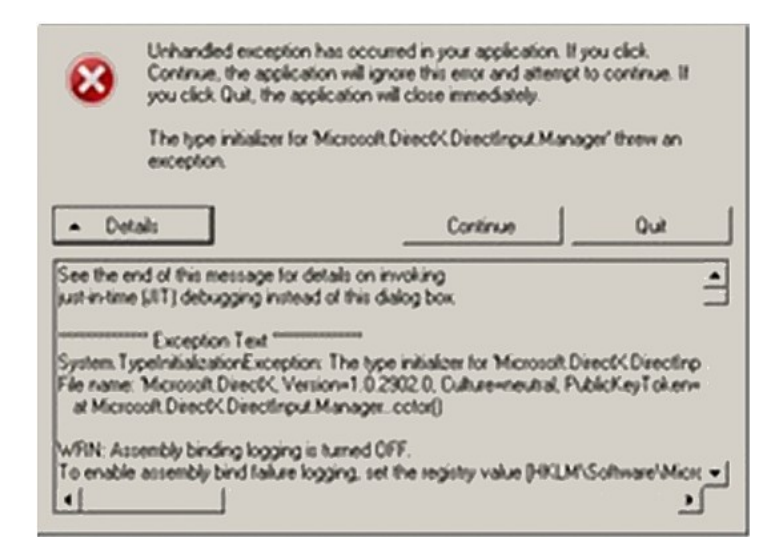

Se si tratta di DotNet installate questo:  *http://www.theremino.com/files/dotnetfx35SP1\_ENG.exe* (copia locale) *(Nota 1)*

*(Nota 1) Purtroppo Microsoft sposta frequentemente i file, e nasconde gli installatori "offline", per favorire quelli "online" (che a volte non contengono tutti i file). Quindi, per semplificare le ricerche, abbiamo fatto delle copie locali.*

Installate tranquillamente questi componenti, sono firmati da Microsoft e non possono che fare del bene al sistema. I programmi di installazione di Microsoft sono intelligenti, se qualcosa non quadra avvertono e non si installano.

Altre informazioni utili in questa pagina: *<http://www.theremino.com/downloads/notes-on-software>*

#### **Se non si riesce ad avviare la ricezione con "Run"**

In questo caso probabilmente il driver del ricevitore non è installato, o non è quello giusto. Leggere le istruzioni per il ricevitore nella appendice 1, e anche la pagina seguente, che spiega come installare il driver con ZADIG: *[Appendice 1 - Il ricevitore RTL2832U](#page-22-0)*

Se non si riesce lo stesso ad avviare il ricevitore e tutte le volte che si preme Run si ottiene un errore, allora probabilmente il ricevitore non funziona, o non è collegato alla USB, oppure il sistema USB di Windows si è bloccato. Provare a disconnettere il ricevitore e riconnetterlo, e fare attenzione se si sente il suono che indica la connessione. Come ultima risorsa provare a riavviare Windows, a cambiare il cavo USB e a sostituire il ricevitore RTL con un altro.

### **Prime regolazioni per iniziare a ricevere qualcosa**

#### **Senza Theremino UpConverter**

- Connettere il ricevitore RTL alla USB e alla sua piccola antenna di serie. E premere il pulsante "Run" in alto a destra. Se non si riesce ad attivarlo seguire le istruzioni della pagina precedente.
- Controllare nel primo pannello in alto "Receiver", che la casella "Converter shift" sia disabilitata.
- Alzare "Tuner Gain" (cursore verticale a destra) a tre quarti (valori da 30 a 40)
- Scorrere la colonna di comandi di sinistra, fino in basso, e aprire la "Frequency list"
- Controllare che la "Frequency list" sia "ALL\_BANDS" e eventualmente caricarla con "Load"
- Scorrere la "Frequency list" fino quasi alla fine e cliccare sulle righe della banda FM, fino a che si sente una stazione commerciale.
- Stringere tutto lo "Zoom" (trascinare il cursore a zero) e cercare altre stazioni nella banda da 88 a 108 MHz
- Per muovere a passi di 100 KHz, posizionare il cursore sul grosso indicatore della frequenza che c'è in basso, sulla prima cifra dopo il punto decimale e usare la rotella del mouse.
- Oppure impostare "Snap to 100 KHz" nel pannello "Demodulation" e poi usare la rotella o il mouse sulla finestra della analisi di spettro.
- Senza Theremino UpConverter, oltre alle stazioni FM, le uniche altre trasmissioni facilmente ricevibili sono i sensori meteo a 433 MHz o 866 MHz. Andare circa in banda, stringere completamente lo Zoom tutto a zero, allargare BW al massimo (24 KHz) e attendere un minuto. I sensori meteo trasmettono circa ogni minuto e si dovrebbero vedere le loro brevi tracce nella finestra in alto. Poi si posiziona il cursore sulla traccia e si attende un altro minuto. Si dovrebbero sentire i sensori di tutti i vicini di casa, fino a molte centinaia di metri.

#### **Con Theremino UpConverter**

- Connettere il ricevitore RTL e lo UpConverter e un cavo schermato con al termine la ActiveAntenna, oppure un filo lungo 10 metri, collegato al centrale del cavo. Antenna o filo devono essere collegati al termine del cavo, all'aperto. Se l'antenna è in casa non si sentirà praticamente niente.
- Se ancora non è premuto, premere il pulsante "Run" in alto a destra. Se non si riesce ad attivarlo seguire le istruzioni della pagina precedente.
- Controllare nel primo pannello in alto "Receiver", che la casella "Converter shift" sia abilitata e che il numero alla sua destra sia -125.000.000
- Scorrere la colonna di comandi di sinistra, fino in basso, e aprire la "Frequency list"
- Controllare che la "Frequency list" sia "ALL\_BANDS" e eventualmente caricarla con "Load"
- Impostare "Tuner Gain" (cursore verticale a destra) abbastanza basso (valori da 5 a 15)
- Regolare il potenziometro di guadagno di antenna, o il potenziometro attenuatore, a metà corsa.
- Scorrere tutte le righe della frequency list, partendo dall'alto, con il tasto freccia in giù della tastiera, e si devono sentire numerose trasmissioni.
- Una banda importante, dove è bene fare pratica, è la banda dei 40 metri. Individuare la riga "40 meters VOICE - HAM", poi cliccare la riga "Band 7.050.000 7.200.000" per impostare la banda. E infine cliccare sulla riga "7.050.000 LSB 3K VOICE Start" per impostare il tipo di modulazione (LSB) e la larghezza di banda (3KHz). A questo punto si possono iniziare a riconoscere le portanti di tipo LSB, che hanno righe caratteristiche nella finestra superiore. Si possono selezionare i segnali con il mouse e centrarli con la rotella. Può essere utile impostare uno "SnapTo = 500 Hz".
- Tenere conto che ci sono giorni migliori e peggiori. In alcuni momenti non si sente niente e magari un'ora dopo si sentono centinaia di conversazioni. Sabato e Domenica sono giorni migliori.

### **Regolare i controlli di guadagno**

Se si usa il solo ricevitore RTL (senza UpConverter), allora c'è poco da regolare.

Si alza il cursore "Tuner Gain" intorno a tre quarti della corsa e si ottiene la migliore regolazione per quasi tutti i segnali.

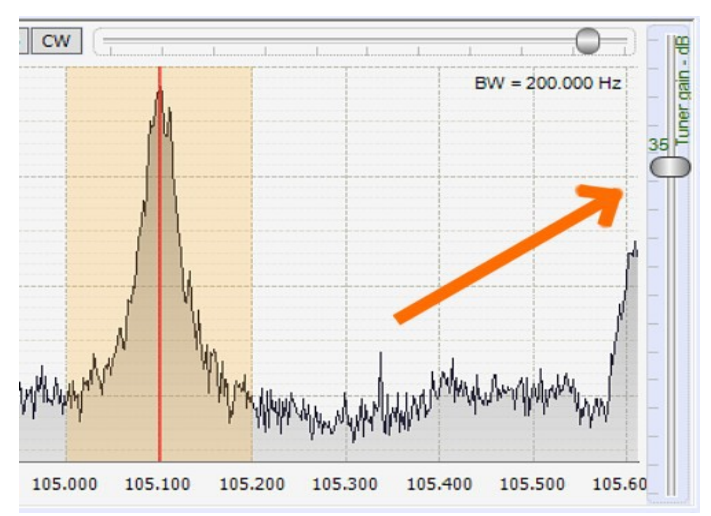

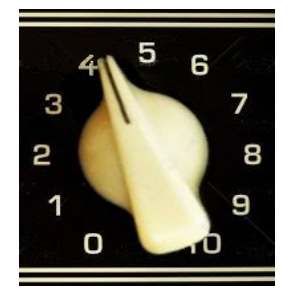

Invece quando si usa lo UpConverter, e specialmente nelle bande dei radioamatori, si devono regolare con cura, sia i controlli di attenuazione di ingresso che il "Tuner Gain", in modo da lavorare sempre al limite della intermodulazione e ottenere la massima sensibilità possibile, per i segnali deboli.

- - - - - - - -

A seconda di come è costruito il ricevitore, sul pannello frontale ci può essere un potenziometro regolatore della sensibilità di antenna, oppure un potenziometro attenuatore del segnale (o anche tutti e due se chi ha costruito il ricevitore voleva esagerare - vedere lo schema del *[Theremino UpConverter](http://www.theremino.com/hardware/adapters#upconverter)*).

Normalmente i potenziometri si tengono circa a metà corsa e il Tuner Gain circa al valore 10. In giornate e orari particolari si possono alzare queste regolazioni, mentre in altri momenti, quando i disturbi sono più forti, si è costretti ad abbassarle.

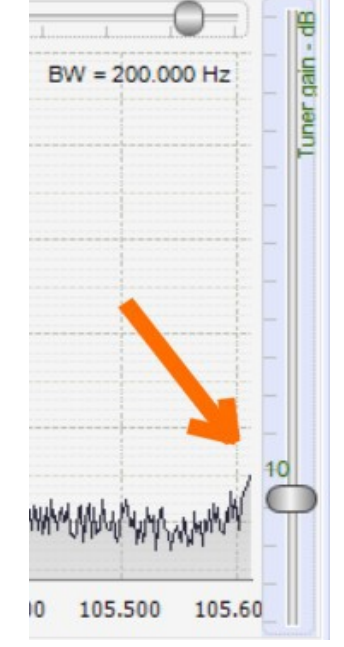

Per ottenere la migliore regolazione possibile, si alzano i controlli, uno per volta, fino a veder spuntare le righe prodotte dalle intermodulazioni, e poi si torna un po' indietro.

- - - - - - - -

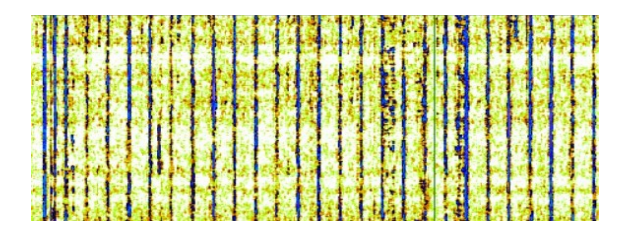

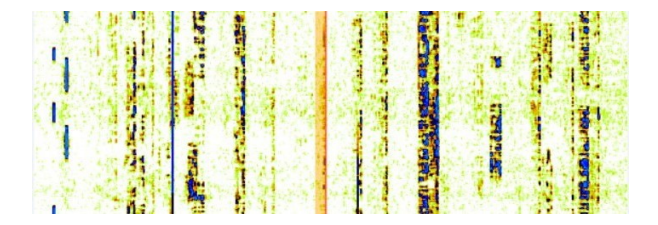

Nella immagine di sinistra si vedono le righe di intermodulazione, che appaiono se si alzano troppo i controlli. Invece nella immagine di destra si vede l'aspetto dei segnali (in questo caso trasmissioni LSB sui 40 metri), quando i controlli di guadagno e attenuazione sono ben regolati.

### **I comandi della ToolBar**

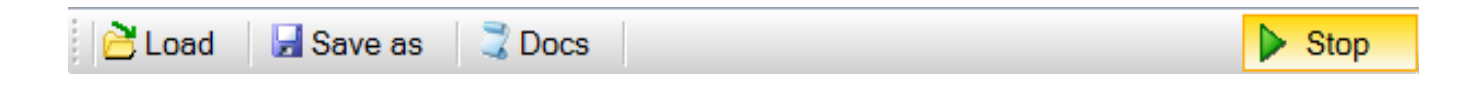

#### **Load**

Questo comando carica una lista di frequenze. Sono disponibili alcune liste di esempio ma ciascuno può modificarle o crearne altre con le stazioni e le bande di suo interesse.

#### **Save As**

Questo comando salva la lista di frequenze con un nuovo nome. Serve solo per fare nuove liste e normalmente non lo si usa. La lista attualmente in uso, viene salvata automaticamente ad ogni modifica.

#### **Docs**

Nella cartella Docs si trovano i file di istruzioni, alcune cartelle con le liste di stazioni, e altri file utili.

#### **Stop / Run**

La applicazione viene messa in pausa, diventa silenziosa e non consuma più tempo del processore. Se si vuole minimizzare il consumo, mantenendo la applicazione in funzione, allora non si usa Stop, ma la si minimizza. Quando la applicazione è minimizzata continua a decodificare i segnali e ad aggiornare l'audio e i segnali di comunicazione con gli Slot. Invece quando è in "Stop" non fa più nulla.

# **Il pannello "Receiver"**

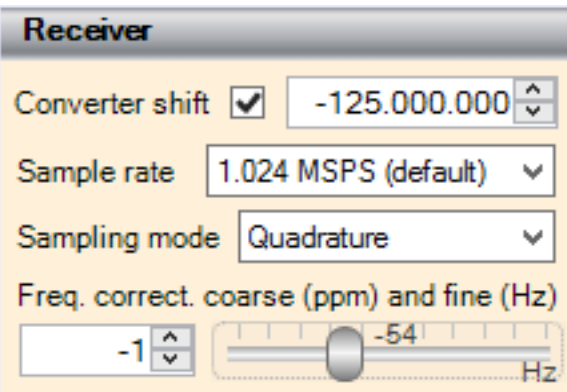

#### **Converter shift**

Questo è **l**o spostamento di frequenza causato dagli Up-Converter. Se, ad esempio, il quarzo dell'UpConverter è da 125 Mhz, allora qui si imposta -125 000 000. E' un numero negativo per sottrarre i 125 Mhz che vengono sommati dal convertitore.

#### **Sample rate**

Questo comando determina la larghezza di banda totale. Non si tratta della larghezza di banda del segnale che si sta ricevendo, ma della larghezza totale della analisi di spettro, che comprende più segnali, tutti visibili contemporaneamente. Si può alzare il Sample Rate fino a 2.56 MSPS (che corrispondono a una finestra di 2.56 MHz) e si ottiene il vantaggio di poter vedere più segnali contemporaneamente. Ma ci sono controindicazioni: il processore del PC lavora di più e la qualità di ricezione peggiora. Per cui si consiglia di tenerlo a 1.024 MSPS.

#### **Sampling mode**

Dalla versione 4.6 abbiamo aggiunto la possibilità di scegliere tra "Quadrature", "Direct sampling I" e "Direct sampling Q". Leggete le istruzioni per usare le nuove versioni di RTL-SDR Versione 3 nella paragrafo "Ricevere le onde corte senza UpConverter " della *[pagina di download](http://www.theremino.com/downloads/automation#sdr)*.

#### **Frequency correction**

Per la correzione di frequenza grossolana abbiamo usato la unità di misura PPM (parti per milione) perché è una usanza comune di tutti i software SDR. Ma si tratta di una unità di misura poco significativa, se non si tiene conto della frequenza alla quale la si applica. E questa frequenza non è la frequenza di ricezione, ma la frequenza del cristallo interno al ricevitore. Pertanto dato che il cristallo è da 28.8 MHz, un PPM equivale a 28.8 Hz. Notare però che in pratica un PPM causa uno spostamento di circa 120 Hz, quindi nel tuner la frequenza del quarzo viene moltiplicata per quattro, prima di effettuare la conversione, la quale è una semplice sottrazione tra due numeri.

Per effettuare la correzione si centra una stazione campione, ad esempio la DCF77, o DCF49, o DCF39 (durante questa operazione è bene aumentare a 32768 la risoluzione della analisi di spettro, ma ci si deve poi ricordare di abbassarla, altrimenti la CPU lavora molto e scalda)

Se si usa un modello di SDR scelto tra quelli stabili in temperatura, allora queste regolazioni sono a posto per sempre, altrimenti si dovrà ritoccarle spesso, soprattutto per ascoltare le trasmissioni in LSB e USB.

### **Il pannello "Demodulation"**

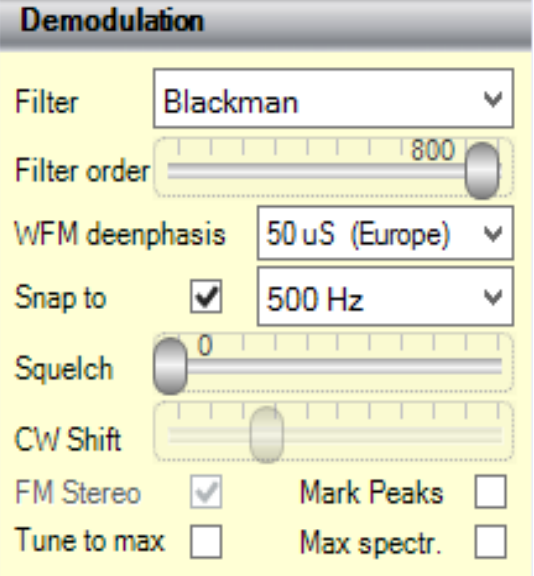

Questo pannello agisce in modo diverso rispetto ad altre applicazioni SDR.

Altre applicazioni quando si modifica il tipo di modulazione, modificano i valori di Filter, Snap, Squelch e Shift. Ma questi valori "predefiniti" non sono adeguati a tutte le stazioni, con la stesso tipo di modulazione. Per cui in Theremino SDR ogni stazione può avere i suoi valori individuali.

In Theremino SDR questo pannello è del tutto manuale (non modifica i valori al cambiare dei modi di funzionamento). I valori individuali delle stazioni si impostano con i comandi della "Frequency List".

**Filter -** Tipo di filtro, da usare nella trasformata di Fourier, per la ricezione dei segnali. Solitamente si usa il Blackman, ma non vi sono grandi differenze tra i filtri.

**Filter order -** Con questo valore si regola la ripidezza dei fianchi del filtro. Con valori bassi (da 10 a 50), la transizione tra la banda passante e la zona fuori banda avviene in modo graduale. Con valori alti (da 100 a 500), la transizione è improvvisa. L'effetto di questa regolazione è udibile nel segnale audio. La regolazione si effettua per ottenere un audio piacevole e comprensibile. Valori molto alti possono causare instabilità dell'AGC o un ascolto meno pulito.

**WFM deenphasis -** Le trasmissioni commerciali della banda FM (da 88 a 108 MHz) hanno le frequenze acute amplificate. Una esaltazione in trasmissione (preemphasis), permette di ridurle in ricezione, e di ridurre nel contempo, il soffio sempre presente sulle frequenze acute. Negli Stati Uniti si usa una costante di tempo diversa che in Europa. Selezionando "USA" o "Europe", si ottiene la massima qualità di ascolto per la musica.

**Snap to -** Determina la spaziatura minima tra le frequenze, quando si usa il mouse per selezionarle.

**Squelch -** Serve per ammutolire il ricevitore, quando il segnale è troppo debole o troppo disturbato. Il valore di soglia è piuttosto critico e va regolato individualmente, per ogni banda o per ogni stazione.

**CW Shift -** Questo è il tono di base, per la ricezione dei segnali Morse. Lo si imposta alla frequenza che si ritiene più piacevole. Di solito tra 500 e 1000 Hz.

**FM Stereo -** Abilita la ricezione stereo delle stazioni WFM (banda FM classica).

**Mark Peaks -** Può essere utile per evidenziare le stazioni nell'analizzatore di spettro.

**Tune to max -** Sintonia automatica sulla stazione con il segnale più forte. Vengono selezionate solo le stazioni presenti nella zona visibile nell'analisi di spettro. Si usa solo per ricezioni speciali, ad esempio i radiocomandi e i sensori meteo a 433 e 866 Mhz,

**Max spectr. -** Il massimo livello raggiunto dai segnali nella analisi di spettro viene evidenziato con una riga in colore verde chiaro. Per azzerarla, disabilitare e riabilitare questo controllo.

# **Il pannello audio**

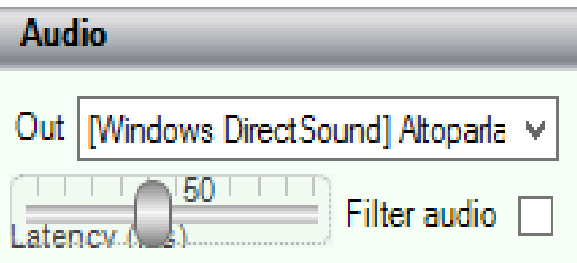

**Out** – Scegliere preferibilmente una uscita di tipo DirectSound. Asio potrebbe essere migliore ma spesso non funziona. Una interessante possibilità è il "Virtual Cable" *(Nota 1)*, per inviare direttamente il segnale ad altri software.

**Latency** – Questo è il tempo di ritardo, tra l'arrivo dei segnali e la produzione del segnale Audio. E' preferibile tenerlo basso, ma esagerando si rischia di sentire dei disturbi nell'audio. Su alcuni computer si può arrivare anche sotto i 100 mS, con altri si è costretti ad alzarlo, anche fino a mezzo secondo e oltre.

**Filter Audio** – Si consiglia di tenerlo sempre abilitato. Filtrando l'audio si ottiene un doppio filtraggio, il primo è quello sul segnale a radiofrequenza e il secondo sullo stesso segnale Audio. Ambedue i filtraggi hanno la stessa ampiezza di banda (determinata da "Filter Width"). Questo secondo filtraggio aiuta a ridurre i fruscii e i fischi, che sono spesso presenti nelle onde medie e corte.

#### *(Nota 1)* **Il Virtual Cable**

**I**l Virtual Cable (spiegato nella *[Appendice 4 - Decodificare i segnali](#page-35-0)*) trasferisce il segnale direttamente, da una applicazione all'altra, senza passare per la scheda audio. La comunicazione è digitale, indipendente dagli altri suoni di Windows e dai livelli del mixer usati per gli altri suoni. Un ulteriore vantaggio è la possibilità di trasferire i segnali silenziosamente (senza udirli negli altoparlanti).

# **Il pannello AGC**

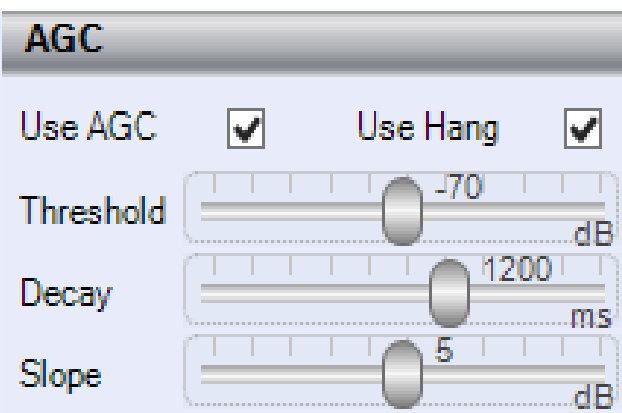

A differenza di altri software SDR, questo è un vero AGC, cioè "alza" i segnali deboli.

Altri SDR, pur chiamandolo AGC, lo usano per "limitare" i segnali forti (ma in tal caso dovrebbe chiamarsi "limitatore").

**Use AGC** – Abilitazione o disabilitazione totale dell'AGC

**Use Hang** - Se si abilita anche "Hang", la risposta nel tempo cambia leggermente e può essere migliore per alcuni segnali SSB o Morse.

**Threshold (dB)** – Soglia di intervento dell'AGC in decibel. I segnali con portante al di sotto di questo livello non vengono amplificati. Invece tutti i segnali, al di sopra di questo livello, vengono amplificati fino al livello dei segnali più forti.

**Decay (ms)** – Tempo di risposta in millisecondi. Valore alti ritardano l'intervento, valori troppo bassi provocano un evidente e fastidioso effetto di "pompaggio".

**Slope** – Pendenza della retta di correzione del guadagno. Di solito si lascia al valore cinque.

I valori mostrati in questo pannello sono adeguati nella maggioranza dei casi. In casi particolari (ad esempio la decodifica di dati digitali) è possibile impostare questi valori individualmente per ogni stazione, con i comandi della Frequency List.

I comandi da usare nelle Frequency List sono:

- **AgcOFF**
- ÷. **UseHang**
- **AgcThreshold** nn (dove nn è un numero intero da 0 a -160)
- **AgcDecay** ms (dove nn è un numero intero da 10 a 2000)
- **AgcSlope** nn (dove nn è un numero intero da 0 a 10)

# **Il pannello DNR**

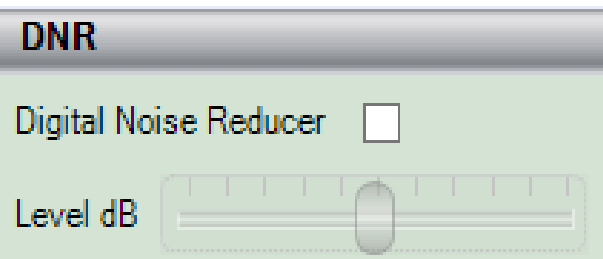

Il DNR effettua la analisi di spettro del segnale audio, elimina i disturbi e poi ricostruisce il segnale con la funzione inversa *(Nota 1)*

**Digital Noise Reducer** – Abilitazione o disabilitazione del DNR

**Level (dB)** – Soglia di intervento del DNR in decibel. I disturbi al di sotto di questo livello vengono completamente eliminati.

#### *(Nota 1)*

Le analisi di spettro, diretta e inversa, sono le operazione che rendono i ricevitori SDR migliori dei ricevitori classici. Queste funzioni erano impossibili in hardware, anche per i ricevitori più costosi.

Un'altra funzione impossibile da ottenere, era la larghezza di banda variabile con fronti ripidissimi. Qualcosa di simile si otteneva con i filtri a traliccio (i famosi costosissimi filtri ceramici Collins) che erano limitati a poche frequenze, una per ogni filtro. Un buon ricevitore ne conteneva tre o quattro al massimo, da 6000 Hz, 3200 Hz, 2700 Hz e 800 Hz.

Fare filtri davvero stretti (ad esempio 10 Hz) era impossibile. E la qualità del filtraggio era approssimativa (fattore di forma non perfettamente rettangolare).

# **Il pannello FFT**

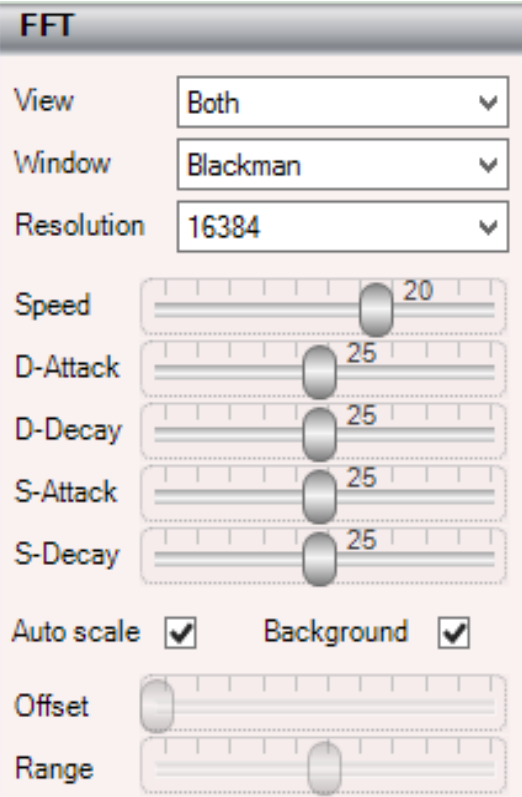

**View -** Con questo comando si sceglie se visualizzare il solo analizzatore di spettro, il solo PaperDrum (tamburo di carta) o ambedue.

**Window -** Tipo di finestra da usare durante il campionamento dell'analisi di spettro. Le differenze tra i vari tipi sono variazioni della ampiezza delle righe e della intensità del tappeto di rumore. Sono differenze minime, solitamente si usa il tipo BlackmanHarris4, che ha prestazioni bilanciate.

**Resolution -** Aumentando la risoluzione le righe divengono più definite, sarebbe quindi preferibile aumentarla molto, ma in pratica si usano al massimo i valori 8192 o 16384, per evitare di consumare troppo tempo del processore.

**Speed –** Velocità di scorrimento del PaperDrum e di aggiornamento dell'analizzatore di spettro. Per evitare di caricare troppo il processore si consiglia di non tenere questo cursore al massimo.

**D-Attack, D-Decay -** Questi sono i tempi di salita e discesa dei colori, nel "Paper Drum". Normalmente si tengono a metà corsa.

**S-Attack, S-Decay -** Questi sono i tempi di salita e discesa del grafico, nell'analizzatore di spettro. Normalmente si tengono a metà corsa.

**Auto scale -** Abilitazione della scala automatica. La scala automatica mantiene costantemente il "Paper Drum" e lo "Analizzatore di spettro" nelle migliori condizioni di visibilità. I valori di "Offset" e "Range" sono ricalcolati continuamente, in base ai segnali ricevuti. Si consiglia di tenere questa opzione sempre attiva.

**Background -** Abilitando questa opzione, la parte inferiore della analisi di spettro viene riempita di grigio.

**Offset -** Se non si usa la scala automatica, allora questo controllo regola la posizione verticale del grafico.

**Range -** Se non si usa la scala automatica, allora questo controllo regola la ampiezza verticale del grafico.

### **Il pannello "Theremino In-Out"**

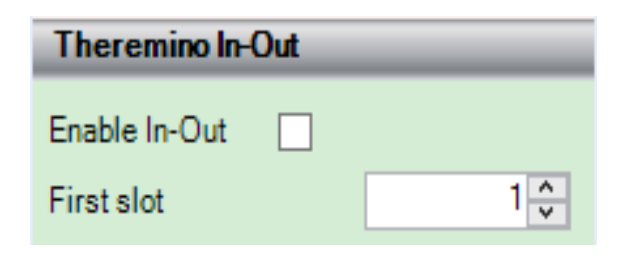

Con questi comandi si abilita la comunicazione con gli Slot del sistema Theremino e si determina il primo Slot da usare.

A partire da questo primo slot, un certo numero di slot consecutivi, viene usato per gli Input e gli Output, secondo la lista seguente:

### **INGRESSI (si presuppone che First Slot sia impostato con il valore "1")**

**Slot 1 -** Impostazione della frequenza (in KHz e frazioni). La variazione di frequenza viene eseguita ogni volta che il valore di questo slot cambia. Le applicazioni del sistema Theremino possono scrivere la frequenza di ricezione in questo Slot. La risposta è rapidissima, tanto da poter simulare vere manopole di sintonia, che rispondono esattamente come le manopole delle vecchie radio. Usando un potenziometro e un ADC, la sintonia sarà limitata a una banda di frequenze. Altrimenti si potrebbe ottenere una sintonia continua, usando un Pin di tipo Encoder e gli economici Encoder da 24 passi per giro, che si trovano su eBay.

**Slot 2 -** Impostazione del volume. La regolazione va da 0 a 1000 e la risposta è logaritmica, quindi simile a un vero potenziometro di volume.

**Slot 3 -** Tipo di modulazione. I valori da 0 a 6 impostano i tipi WFM, NFM, AM, USB, LSB, DSB e CW. Quando si cambia tipo di modulazione viene anche impostata, per ognuna, la sua larghezza di banda di default.

**Slot 4 -** Larghezza di banda in Hz. Dopo aver impostato il tipo di modulazione si può ritoccare la larghezza di banda con questo Slot.

**Slot 5 -** Riga della Frequency-List da impostare. Questo è un comando molto potente. Una riga di Frequency-List può specificare diversi valori, come frequenza, larghezza di banda, tipo di modulazione, quantità di Squelch e di DNR. Inoltre le righe "Band" possono impostare anche il cursore "Zoom" e la frequenza centrale della banda. Si possono quindi creare liste apposite, con predisposizioni delle stazioni e dei modi di funzionamento e selezionarle facilmente, con le altre applicazioni del sistema Theremino.

### **USCITE (si presuppone che First Slot sia impostato con il valore "1")**

**Slot 11 -** Potenza del segnale sintonizzato. Il segnale è quello tipico degli S-Meter, con scala logaritmica. I valori da 0 a 1000 rappresentano approssimativamente i valori da S0 a S9 + 40.

**Slot 12 -** Potenza del segnale più forte, nella banda visibile dell'analizzatore di spettro. La potenza misurata è in decibel, con la stessa scala dei decibel visibili nella finestra dell'analizzatore di spettro. Un valore 1000 sullo Slot di uscita rappresenta lo 0 dB (il massimo della scala dell'analizzatore di spettro), mentre il valore zero rappresenta -100 dB.

**Slot 13 -** Frequenza (in KHz e frazioni) del segnale più forte, nella banda visibile dell'analizzatore di spettro.

### **Lo strumento di misura S-Meter**

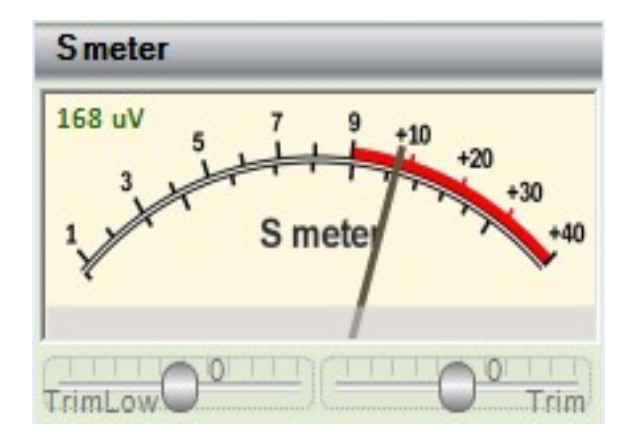

Lo S-Meter è utile per controllare la forza dei segnali ricevuti. Senza di esso, e con l'AGC che rende i segnali audio tutti uguali, non si apprezzerebbero le differenze di ampiezza, tra i segnali deboli e quelli forti.

Non è possibile effettuare una taratura dello s-meter che sia sempre valida. Molte variabili influenzano la taratura, la sensibilità del ricevitore RTL e le sue regolazioni di guadagno, il guadagno della antenna e la regolazione di guadagno della antenna attiva. Ognuna di queste regolazioni influisce sul guadagno totale e anche sulla curva di risposta al variare della frequenza.

Normalmente è sufficiente una indicazione approssimativa, che si ottiene con i due trimmer di taratura a metà corsa (valore zero).

Se si modifica "Tuner Gain" viene effettuata una compensazione interna e questa compensazione può generare un comportamento poco intuitivo. Con alcune regolazioni, alzando il "Tuner gain", il valore mostrato dallo s-meter diminuisce. Questo è dovuto al fatto che la compensazione è maggiore di quanto il segnale viene realmente amplificato, a causa delle limitazioni e saturazioni all'interno del ricevitore.

Il valore segnato dallo S-meter può essere di aiuto per regolare il "Tuner gain" e ottenere il massimo rapporto tra segnale e rumore.

#### **Taratura precisa dello S-Meter**

Tarare lo S-Meter può essere utile per effettuare misure, ad esempio per confrontare antenne e amplificatori di antenna.

Con un generatore di segnali e un attenuatore, si invia un segnale forte (da 10 a 100 uV efficaci) e si regola il trimmer di destra per far corrispondere la misura a questa tabella. Poi si invia un segnale debole (inferiore al microvolt) e si regola l'inizio della scala con il trimmer di sinistra.

Le tensioni indicate nella tabella, sono in volt efficaci o RMS (che si equivalgono per segnali sinusoidali, gli unici che ci interessano).

Se si misura la tensione picco-picco, ad esempio con un oscilloscopio, per ottenere la tensione efficace, la si moltiplica per 0.35.

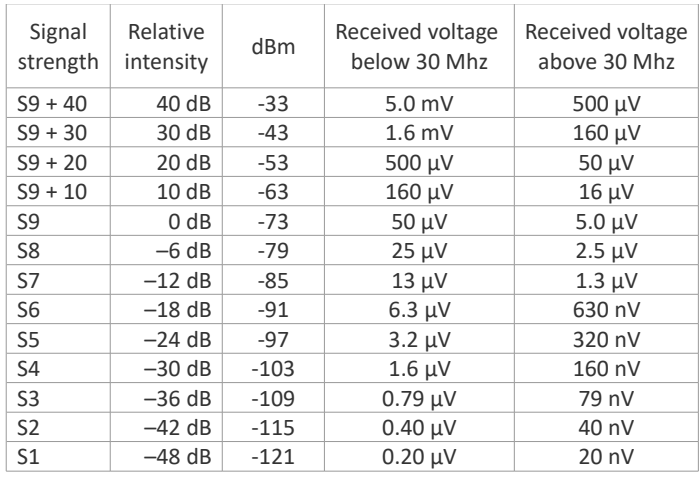

ATTENZIONE: La taratura resta valida solo se si mantengono costanti le regolazioni di guadagno (del software e della antenna) e solo per frequenze vicine a quella di taratura.

### **La Frequency List**

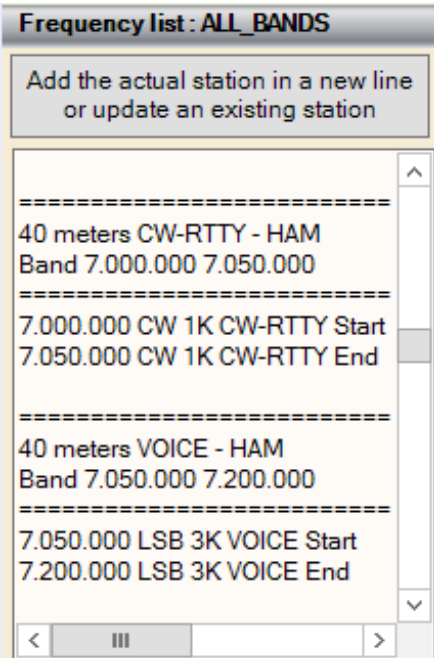

Le "Frequency List" sono semplice testo, facili da modificare e da capire, una delle innovazioni più furbe di questa applicazione. Ci si può scrivere di tutto, e sarà facile espanderle con comandi che ora non immaginiamo nemmeno.

Con questo sistema si possono collezionare centinaia di stazioni, modificarle, scorrerle e sintonizzarle rapidamente.

Le stazioni si aggiungono scrivendo il testo, oppure si preme il tastone "Add the actual station...", per aggiungere la stazione che è attualmente sintonizzata.

Quando si aggiungono stazioni manualmente è bene scriverle in ordine di frequenza. Così l'inserimento automatico saprà dove inserire nuove stazioni.

#### **Funzionamento di base**

Per ogni banda si scrive un nome per identificarla. Nella riga seguente si scrivono i limiti di banda dell'analizzatore di spettro, e nelle righe seguenti i commenti ed eventuali comandi speciali, validi per tutte le stazioni di quella banda.

Poi, in ogni riga, si scrive una singola stazione, iniziando con la frequenza di ricezione, proseguendo con il tipo di demodulazione da usare, la larghezza di banda, il nome e i commenti.

Non è necessario listare tutte le stazioni, una per una, di tutti i canali possibili di una banda, ma è sufficiente scriverne alcune, che faranno da campione per le caratteristiche comuni. Poi la sintonia delle singole stazioni verrà effettuata con il mouse, e la rotella del mouse, sull'analizzatore di spettro.

#### **Sintonizzare le stazioni e eseguire i comandi**

Le stazioni si sintonizzano facendo click, con il pulsante sinistro del mouse, sulla riga della stazione. I comandi, e anche i limiti di banda, si eseguono facendo click sulla riga del comando.

Con le frecce SU e GIU, della tastiera, si scorrono le righe e le si eseguono mentre si scorrono.

Con la rotella del mouse si può scorrere la lista, senza eseguire le singole righe.

Se si tiene premuto il tasto CTRL, le righe vengono eseguite, anche scorrendole con la rotella.

La righe possono essere eseguite anche da altre applicazioni del sistema Theremino, vedere pagina 14.

#### **Salvare e ripristinare le "Frequency list"**

Le liste si caricano e si salvano con i pulsanti "Load" e "Save as". Sono già pronte un certo numero di liste, ma se ne possono creare di proprie. Per creare le proprie liste, si consiglia di salvare quelle esistenti, con un nome diverso, e poi modificarle a piacere. Quando si modifica la lista attualmente in uso, non è necessario salvarla. Ogni modifica è sempre salvata immediatamente, mentre si scrive.

### **I comandi della Frequency List**

 $\lambda$ 

k.

 $\rightarrow$ 

#### **Frequency list: ALL BANDS**

Add the actual station in a new line or update an existing station

#### -------------------------40 meters CW-RTTY - HAM Band 7.000.000 7.050.000

\_\_\_\_\_\_\_\_\_\_\_\_\_\_\_\_\_\_\_\_\_\_\_\_\_\_\_\_ 7.000.000 CW 1K CW-RTTY Start

### 7.050.000 CW 1K CW-RTTY End

-------------------------40 meters VOICE - HAM Band 7.050.000 7.200.000 --------------------------7.050.000 LSB 3K VOICE Start

7.200.000 LSB 3K VOICE End

 $\langle$ 

 $\mathbf{H}$ 

Ogni riga di testo può contenere uno o più comandi.

Solitamente nelle righe del titolo si scrivono il nome e i limiti della banda (frequenza minima e massima).

Subito sotto, ma sempre nel titolo, si scrivono i comandi speciali come "FilterOrder", "Snap", "Squelch" e "Agc" che si usano in comune, per tutte le stazioni della banda.

Poi si scrivono, una per una, le righe delle singole stazioni con frequenza di ricezione, tipo di demodulazione, larghezza di banda, nome e commenti.

In questa immagine di esempio sono state impostate solo due stazioni per banda. Queste stazioni servono per impostare il modo di ricezione e la larghezza di banda. Le singole stazioni verranno poi sintonizzate sull'analizzatore di spettro, con il Mouse.

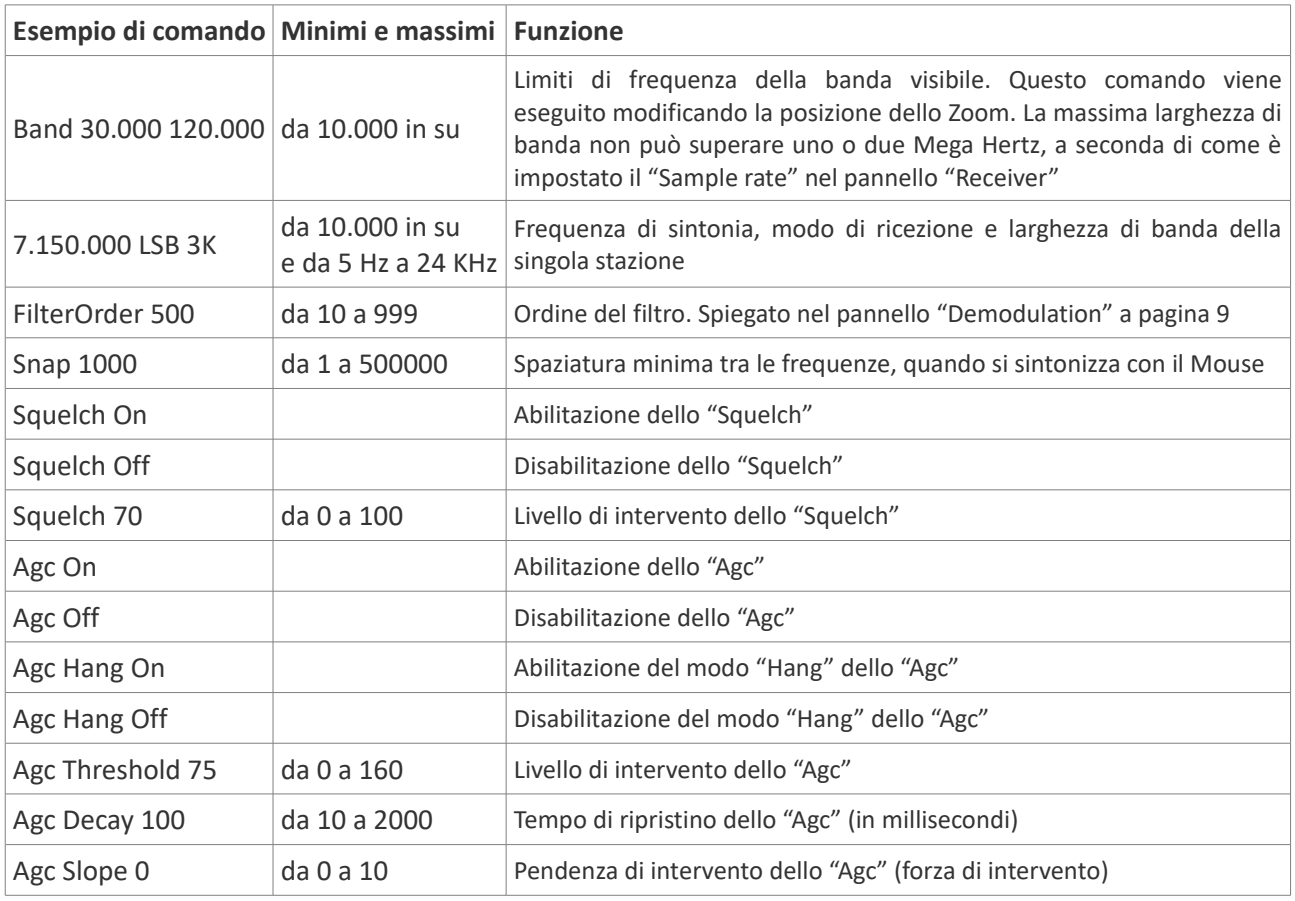

*Non tutti i comandi sono implementati nella versione attuale di Theremino SDR. E si prevede anche di aggiungere nuovi comandi, nelle prossime versioni.*

### **Il "Paper drum"**

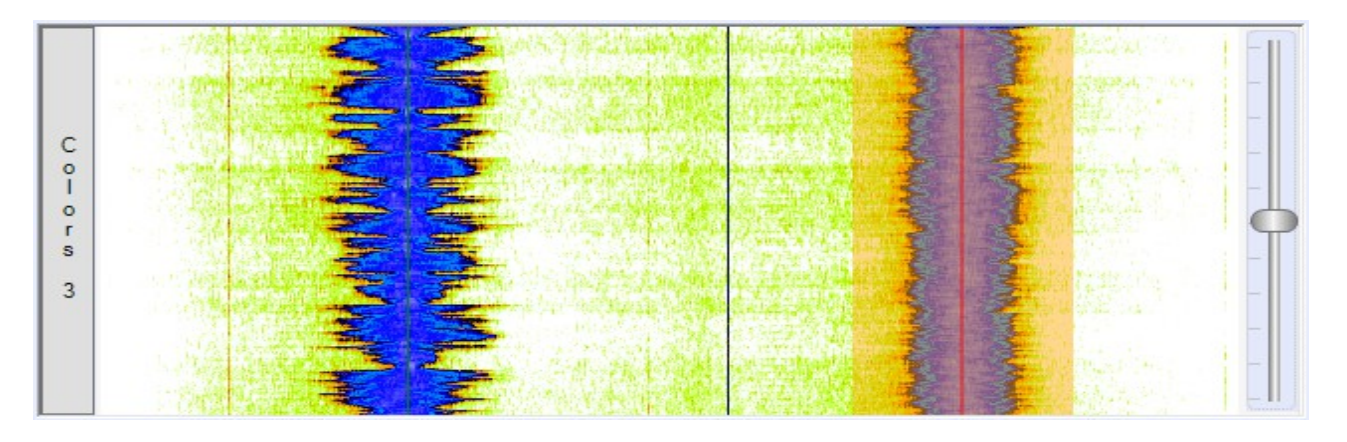

Il Paper Drum, in italiano "Rullo di carta", prende il suo nome dai vecchi registratori che scrivevano, con pennini e inchiostro, su un rullo ricoperto di carta.

Altri SDR fanno scendere una cascata "Waterfall" dal basso, spostando l'analizzatore in alto, in posizione poco ergonomica. Invece Theremino SDR fa salire le tracce del Paper Drum dalle punte dei segnali, senza interferire con la parte bassa, che rimane riservata alla scala delle frequenze. In questo modo l'indicatore della frequenza, e la scala delle frequenze, stanno vicini tra loro, e le regolazioni sono più facili.

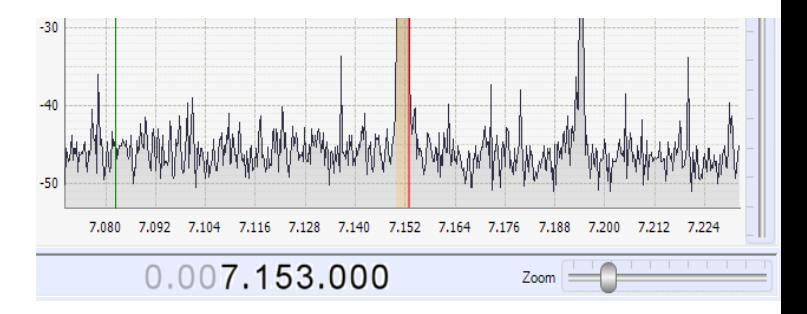

La forma dei segnali nel tempo è un ottimo aiuto per riconoscerli. Un occhio esperto può individuare i segnali interessanti, anche se deboli e in mezzo ai disturbi. Una volta individuato il segnale giusto si clicca su di esso per sintonizzarlo.

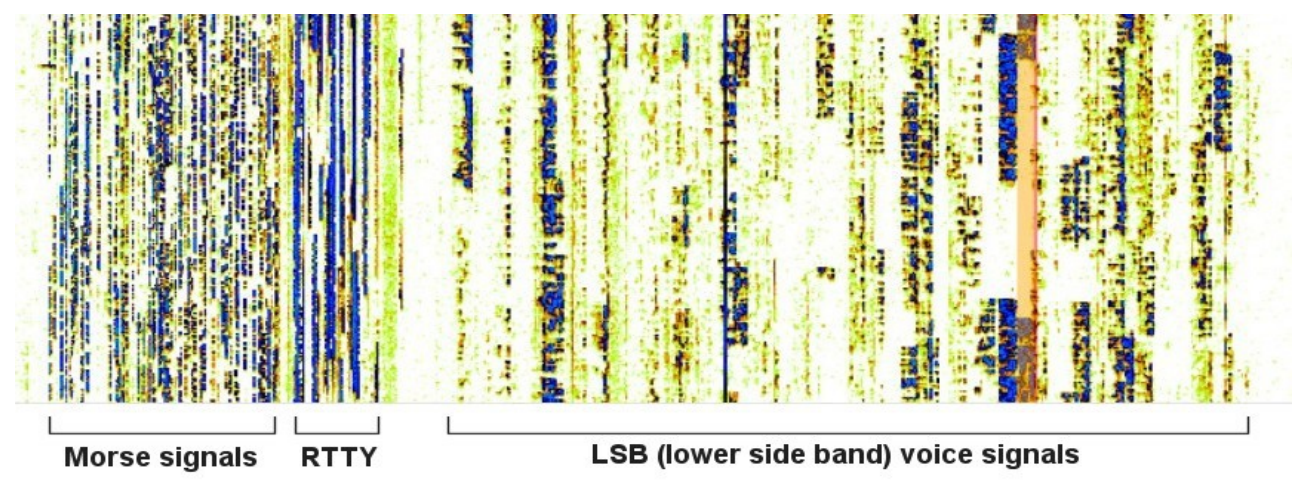

In questa immagine si vedono tre tipi di segnali, tra i più caratteristici della banda dei 40 metri. A sinistra si vede la zona riservata ai segnali Morse, che sono ben riconoscibili perché composti da puntini e linee. In centro si vedono le trasmissioni delle telescriventi, che sono righe continue, un po' più larghe. Infine, nella grande area a destra, si vedono i segnali vocali in LSB.

La differente larghezza è dovuta al fatto che i segnali morse occupano una banda stretta (decine di Hz), le telescriventi più larga (centinaia di Hz) e i segnali vocali ancora maggiore (circa 3000 Hz).

### **L'analizzatore di spettro**

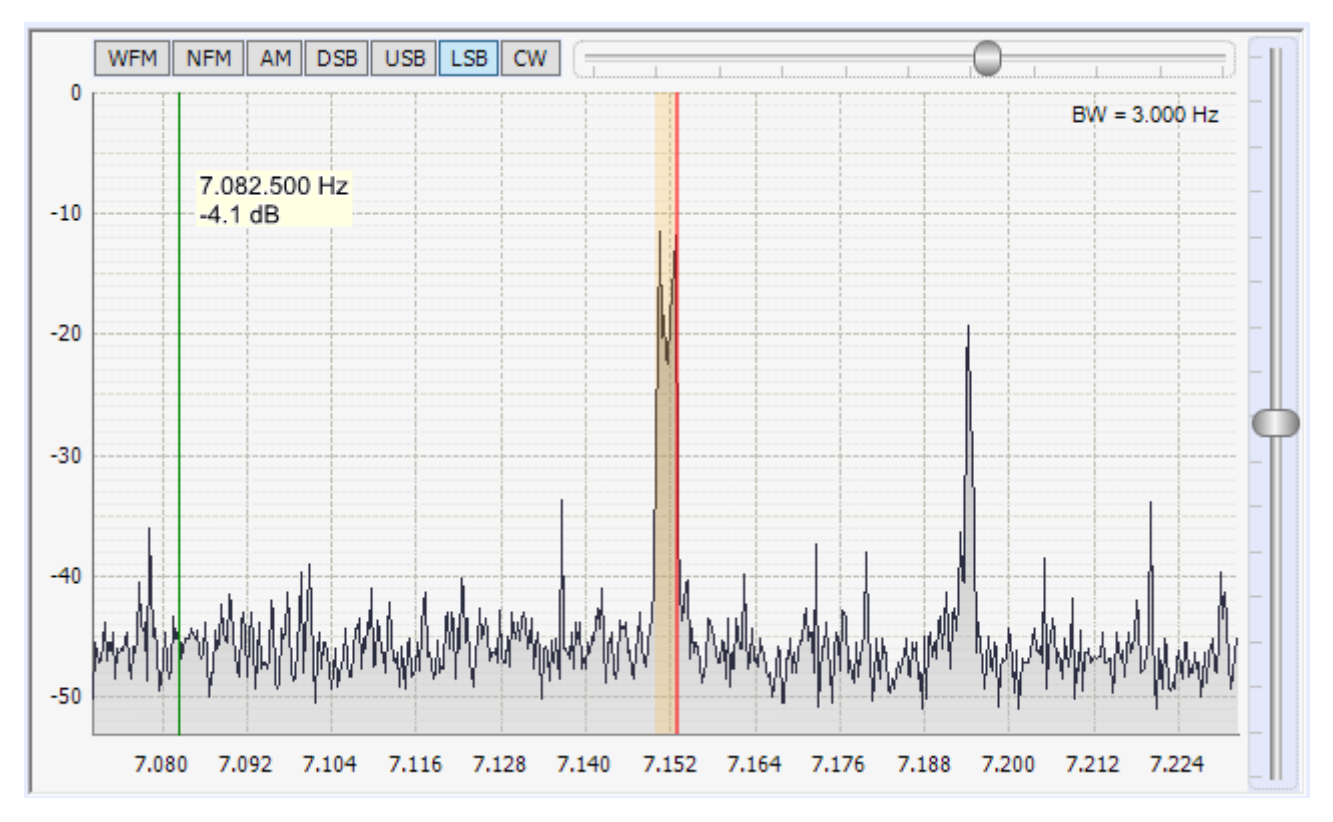

La zona dell'analizzatore di spettro è il centro della applicazione SDR. Tutti i comandi di uso frequente sono concentrati qui. Ci sono i pulsanti dei "Modi di ricezione", il cursore della "Larghezza di banda" e quello del "Guadagno del sintonizzatore".

**WFM, NFM, AM, DSB, USB, LSB, CW - Modi di ricezione -** Questi pulsanti scelgono il tipo di demodulazione. I particolari sono nella pagina seguente.

**Filter width - Ampiezza della banda di ricezione -** Questo parametro va regolato a seconda del tipo di segnale che si riceve. In genere circa con i valori seguenti:

200 KHz per WFM

10 KHz per NFM

da 3 a 20 KHz per AM

da 2 a 3 KHz per DSB, LSB e USB

da 10 Hz a 1 KHz per CW

**Tuner Gain - Guadagno del sintonizzatore -** Per i migliori risultati, si alza questo parametro fino a che spuntano righe di inter-modulazione e poi lo si abbassa, fino ad eliminarle. Di solito lo si regola da dieci a venti, ma nei momenti di forte propagazione e di notte potrebbe essere necessario abbassarlo anche fino al minimo. Se non si usa lo Up-Converter lo si potrebbe alzare anche a trenta e in certi casi anche al massimo.

Per ottenere la migliore ricezione dei segnali deboli e le minime interferenze provocate dalla intermodulazione delle stazioni commerciali, regolare anche il guadagno di antenna o l'attenuatore di antenna (se presente). Vedere: *[Appendice 2 - Il Theremino UpConverter](#page-27-0).*

### **I modi di ricezione**

Questi sono i modi di demodulazione classici della ricezione radio. E' importante notare che sono tutti segnali audio, niente segnali digitali. *(Nota 1)*

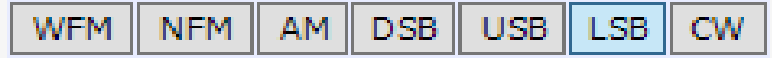

- **WFM**  Ricezione delle stazioni commerciali nella banda FM *(Nota 2)*
- **NFM**  Modulazione di frequenza con banda stretta (poche stazioni speciali).
- **AM**  Modulazione di ampiezza (le classiche stazioni delle onde medie e corte).
- **DSB** "Double Side Band" Ricezione delle bande laterali superiore e inferiore.
- **USB**  "Upper Side Band" Ricezione della banda laterale superiore.
- **LSB**  "Lower Side Band" Ricezione della banda laterale inferiore.
- **CW**  Ricezione delle emissioni telegrafiche FSK, RTTY e in codice Morse.

#### *(Nota 1)*

Le decodifiche dei segnali digitali, verranno eseguite inviando il segnale ricevuto a una applicazione dedicata. Con il "Theremino SignalDecoder" si ricevono i segnali in codice Morse, i segnali degli antifurti, apri-cancelli e trasmettitori radio meteorologici (ad esempio quelli di Oregon Scientific e simili). Con altre applicazioni si ricevono le telescriventi, le mappe meteo e altri segnali digitali. Vedere le pagine: *[Appendice 4](#page-35-0) [- Decodificare i segnali](#page-35-0)*

Sono esclusi i segnali dei computer: BlueTooth, WiFi e ZigBee, per i motivi seguenti:

- Sono bidirezionali e hanno bisogno di un protocollo bidirezionale.
- Usano frequenze (2.4 GHz) che sono al di fuori della gamma ricevibile.
- Esistono già, semplici ed economici adattatori, da collegare alla USB.

*(Nota 2) La banda FM (modulazione di frequenza) va da 88 a 108 Mhz e comprende molte stazioni che trasmettono in Stereo, con grande potenza. Praticamente sono le uniche stazioni ricevibili con la antenna in dotazione. Per ricevere tutto il resto servirebbero apposite antenne esterne. Un caso speciale sono i trasmettitori meteo e telecomandi a 433 e 866 Mhz, che si ricevono bene, anche a grande distanza, con la piccola antenna da 12 centimetri in dotazione.*

### **Regolazioni di sintonia con il mouse**

Sia nella finestra del "Paper Drum" che in quella dello "Analizzatore di spettro", si possono sintonizzare le stazioni con il mouse, in vari modi:

- Cliccare con il pulsante sinistro per sintonizzare le stazioni (un po' a destra, se sono LSB, oppure a sinistra, se sono USB)
- Tenere premuto il pulsante e spostare il mouse, per spostare il punto di sintonia.
- Cliccare il pulsante sinistro sulla scala delle frequenze in basso e muovere il mouse, per spostare tutta la banda di frequenze.
- Se si usa il pulsante destro al posto del sinistro, oltre a spostare la scala delle frequenze, si spostano anche le stazioni.
- Con la rotella del mouse, si regola la frequenza in passi discreti (come regolato in "SnapTo" del pannello "Demodulation")
- Se si tiene premuto il tasto CTRL, allora la rotella del mouse regola la frequenza, in passi fissi di 100 Hz. Questo serve per le regolazioni di frequenza fini nei modi DSB, LSB, USB e CW.

### **Volume, Controllo di frequenza e Zoom**

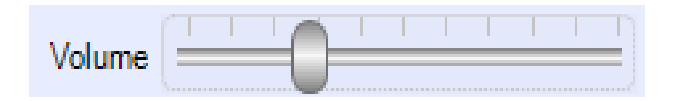

Sul volume c'è poco da dire, tutti sanno come usarlo. Ma ci sono proprietà nascoste, che lo rendono migliore dei controlli di volume di altre applicazioni SDR.

Innanzi tutto la regolazione è logaritmica, come nei veri ricevitori di una volta. E poi contiene un algoritmo di limitazione, che permette di alzarlo a piacere, con ogni segnale, senza mai distorcere e produrre rumori sgradevoli. Chi ha provato altre applicazioni SDR può capire quanto è utile.

# $0.007.153.000$

Questo sembra solo un numero, ma nasconde quattro modi di funzionamento.

- 1. Si può scrivere la frequenza completa con la tastiera. Si porta il cursore del mouse sulla prima cifra da scrivere (senza cliccare) e poi si scrive tutta la frequenza usando i numeri della tastiera.
- 2. Con il cursore su una cifra si clicca la metà superiore, per incrementarla o la metà inferiore, per decrementarla.
- 3. Cliccando con il pulsante destro su una cifra la si azzera e si azzerano tutte le cifre alla sua destra.
- 4. Quando il cursore del Mouse è su una cifra si può anche usare la rotella del mouse per modificarla.
- 5. Dopo aver selezionato una cifra si possono usare le frecce SU e GIU della tastiera per modificarla.

Con la rotella del mouse si ottiene una regolazione comoda e simile a quella delle radio hardware. Ma con il vantaggio di poter regolare a passi di uno, dieci cento Hertz o anche di migliaia di Hertz, a seconda della cifra su cui si posiziona il cursore.

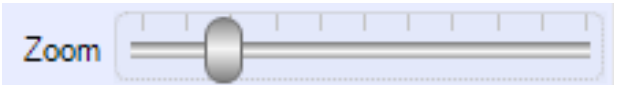

Il controllo "Zoom" regola la ampiezza della zona visibile dell'analizzatore di spettro.

Per le bande dei radioamatori si consiglia di impostare la banda visibile, con le linee di comando "Band" della "Frequency List" e poi di mantenere visibile tutta la banda evitando di usare lo Zoom, tranne in casi speciali.

Alzando lo Zoom si ingrandisce una zona all'intorno della stazione attualmente sintonizzata.

Con lo Zoom al minimo, si vede la massima larghezza di banda possibile. La massima larghezza può essere da 0.9 a 2.5 Mhz, a seconda di come è regolato il "Sample Rate" nel pannello "Receiver".

### <span id="page-22-0"></span>**Appendice 1 - Il ricevitore RTL2832U**

Originalmente studiati per la la televisione e le radio FM, questi ricevitori possono ricevere le frequenze da 25 Mhz a 1750 Mhz.

Il chip sintonizzatore può variare (R820T, R820T2, R828D, E4000, FC0012, FC0013, FC2580), ma per funzionare con Theremino SDR, devono contenere il chip-set **RTL2832U, controllare che sia specificato RTL2832U (con la "U" finale) prima di comprare.** Per una lista di tutti i dispositivi compatibili leggere *[questa pagina](https://www.reddit.com/r/RTLSDR/comments/s6ddo/rtlsdr_compatibility_list_v2_work_in_progress/)*.

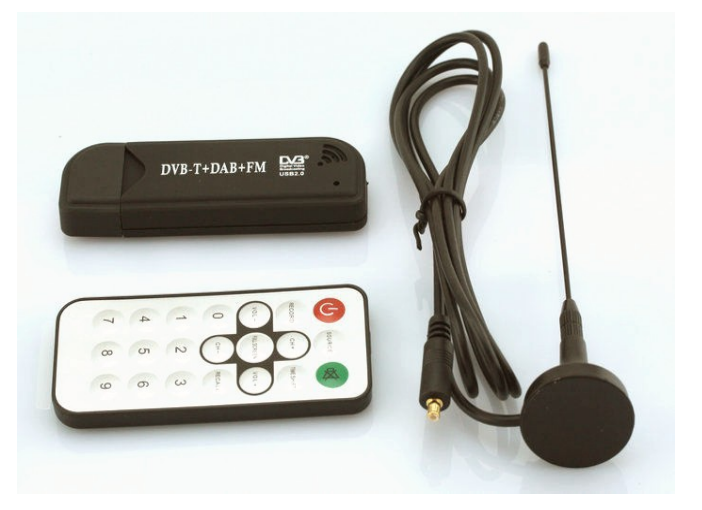

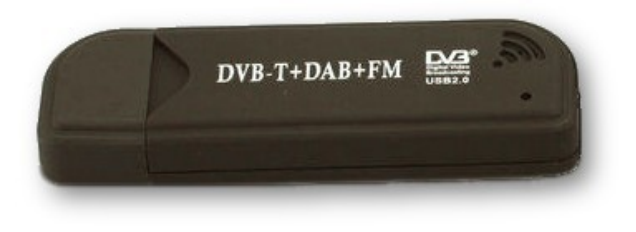

Questo modello può essere acquistato su eBay, per 8 Euro, spedizione compresa, (dalla Cina con qualche settimana di viaggio). Se non si vuole attendere lo si trova per pochi Euro in più, già in Europa.

Altri modelli di varie forme, anche molto piccoli, sono tutti più costosi. Alcuni non contengono il chip sintonizzatore R820T o R820T2 o R828D e quindi non

coprono la banda completa da 25 a 1750 Mhz. Alcuni partono da 52 Mhz e potrebbero funzionare con Theremino UpConverter. Altri partono da 146 MHz e non vanno proprio (non si può collegare lo UpConverter per ricevere le onde lunghe medie e corte e le bande dei radioamatori).

Se possibile è meglio comprare i modelli con il chip sintonizzatore R820T2, che è leggermente più sensibile. Attenzione alla scritta "820T2" con il "2" finale. Li si trovano anche su eBay a 8 Euro (dalla Cina) e a 15 Euro (dalla Francia). Andare su eBay e cercare: "RTL2832U R820T2"

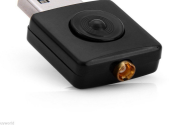

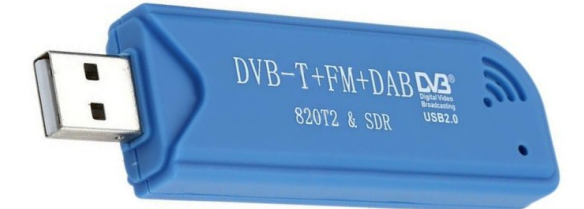

Esistono anche modelli più costosi (da 25 a 50 Euro), con quarzo che rende la frequenza di ricezione perfettamente stabile. Con questi modelli si ricevono le trasmissioni SSB, senza mai ritoccare la frequenza.

#### Cercare "R820T2 RTL2832U 1PPM TCXO", oppure "NooElec Mini 2+ 0.5PPM TCXO " su Google e su eBay.

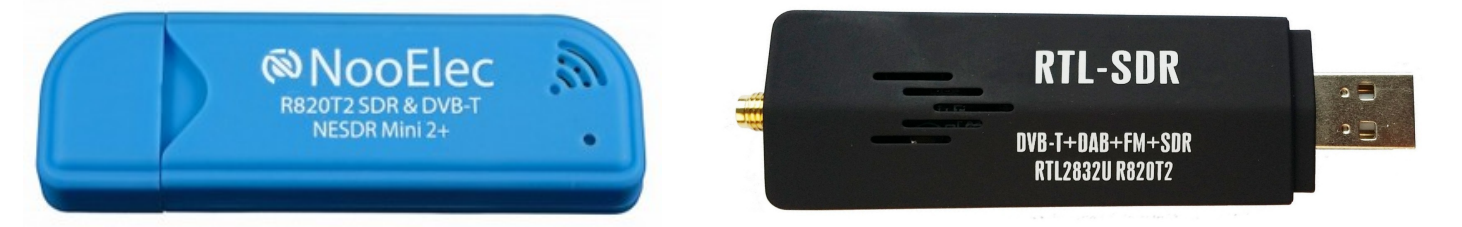

Il nuovo *[RTL-SDR V3](http://www.rtl-sdr.com/new-rtl-sdr-blog-units-now-available-in-store-hf-via-direct-sampling-software-switchable-bias-tee-less-noisespurs/)* contiene due importanti miglioramenti. (1) Può ricevere le onde corte (fino a 500 KHz) anche senza up-converter e con prestazioni leggermente inferiori ma paragonabili. (2) Può alimentare la antenna attiva (aggiungendo 3 componenti). Leggere le note nella *[pagina di download](http://www.theremino.com/downloads/automation#sdr)* di Theremino SDR.

### **Il driver del ricevitore RTL e la applicazione Zadig**

Quando si collega il ricevitore alla porta USB, Windows installa un driver generico adatto a ricevere la Televisione e le radio FM, con appositi programmi, ma non adatto alle applicazioni SDR.

Per poter funzionare con Thermino SDR, il ricevitore RTL necessita di un driver speciale che si installa con la applicazione "Zadig".

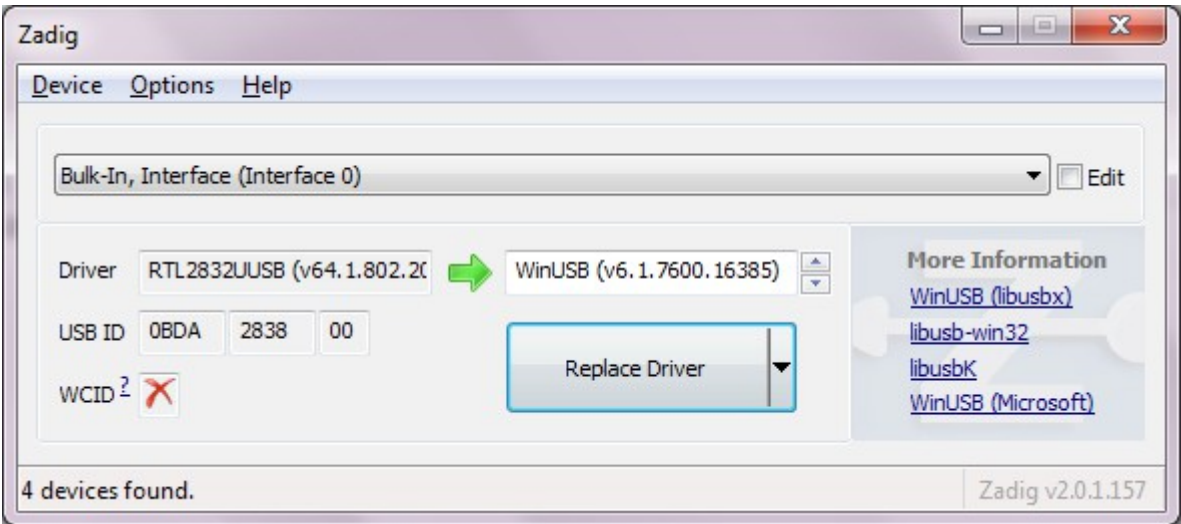

- ◆ Zadig si scarica da qui: *http://www.theremino.com/wp-content/uploads/files/zadig\_2.1.1.zip*
- ◆ Poi si preme: "Options" / "Show all devices"
- Si sceglie "Bulk-In, Interface 0" (a volte si chiama "... RTL ...")
- Si controlla di avere "WinUsb" a destra della freccia verde.
- E infine si sostituisce il driver, premendo il pulsante "Replace Driver"

- - - - - - - -

Istruzioni complete e dettagliate, con opzioni per scaricare le versioni più recenti di ZADIG e istruzioni dettagliate per usarlo, sono nella cartella DOCS, nei file "Zadig\_Instructions\_ENG.pdf" e "Zadig\_Instructions\_ITA.pdf"

### **Altre applicazioni SDR**

Le prime versioni di Theremino SDR erano scritte in VbNet, ma negli anni 2010-2014 abbiamo tradotto il codice in CSharp per allinearci con le altre applicazioni Open Source. Abbiamo quindi implementato la connessione dinamica dei FrontEnd e la possibilità di connettere i ricevitori "FunCube", "FunCube Pro Plus", "HackRF" e "SoftRock", nonché i PlugIn sviluppati dagli utenti.

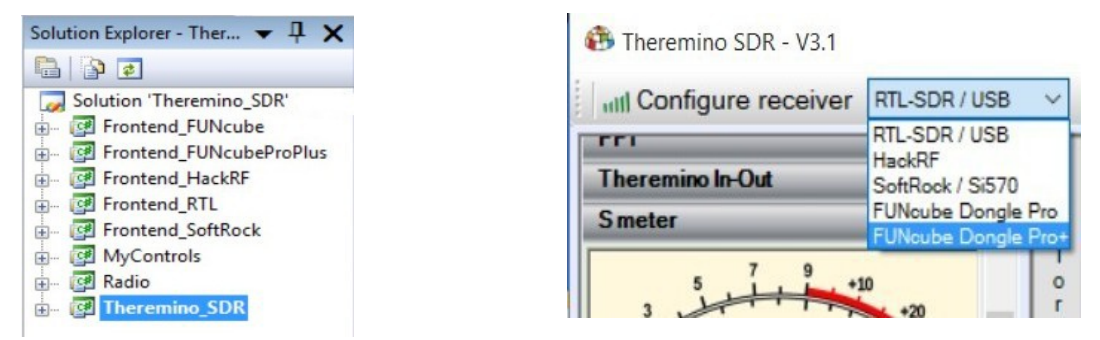

*In queste immagini si vede che fino alla versione 3.1 si potevano connettere diversi FrontEnd*

Nelle nostre intenzioni c'era anche di facilitare lo scambio di software tra la nostra applicazione e altre applicazioni simili. Per cui abbiamo reso il codice simile a quello delle altre applicazioni SDR, principalmente SDRSharp, che in quegli anni era anche lui Open Source. Le prime versioni sono scaricabili ancora oggi in  *[Open Source da qui](https://github.com/cgommel/sdrsharp)* oppure (nel caso venisse rimosso) *[dal sito WebArchive](https://web.archive.org/web/20141009233850/https://github.com/cgommel/sdrsharp)*.

Ci siamo quindi coordinati con SDRSharp nel pieno rispetto dello spirito dell'open source e della licenza inclusa nei suoi sorgenti: Copyright (c) 2012 Youssef Touil and other contributors - http://sdrsharp.com - Permission is hereby granted, free of charge, to any person obtaining a copy of this software and associated documentation files, to deal in the Software without restriction, including without limitation the rights to use, copy, modify, merge, publish, distribute, sublicense, and/or sell copies of the Software, and to permit persons to whom the Software is furnished to do so, subject to the following conditions: The above copyright notice and this permission notice shall be included in all copies or substantial portions of the Software.

Negli ultimi anni le applicazioni SDR sono passate dalla fase amatoriale a una fase più matura e abbiamo assistito ad un fenomeno spiacevole, quasi tutti (tranne noi) hanno smesso di pubblicare in Open Source e hanno iniziato a cercare modi per guadagnarci sopra. Purtroppo questo decreta la fine dello spirito pionieristico e collaborativo che ha permesso il rapido sviluppo di queste tecniche.

Senza nulla togliere alle grandi innovazioni introdotte da ognuno (ad esempio da Yussef Touil che ha realmente fatto molto per l'SDR) non si deve però dimenticare che nulla di questo sarebbe possibile se prima di noi altri non avessero pubblicato il loro lavoro generosamente (dalle trasformate di Fourier ai filtri digitali, ai principi della decimazione e alle tecniche di programmazione in genere). Senza questi precedenti, pubblicati in buona fede, nessuno avrebbe potuto scrivere queste applicazioni, Youssef Touil compreso.

Noi riteniamo quindi che non sia giusto tradire la buona fede di chi ci ha preceduto e di chi ha contribuito su GitHub, e appropriarsi del loro lavoro a fini di lucro. Pertanto, anche se tutti stanno abbandonando lo spirito dell'Open Source noi continueremo a pubblicare. In questo modo tutti potranno trarre beneficio dalle innovazioni, comprese le applicazioni closed-source e commerciali (che non lo meriterebbero).

Quindi, dato che tutti stanno chiudendo i loro codici SDR, e anche considerando che le funzioni di compatibilità rendevano lento e goffo il funzionamento, abbiamo deciso di eliminare totalmente la compatibilità con le altre applicazioni, nonché la possibilità di utilizzare ricevitori diversi dall'economico RTL-SDR, che ha prestazioni più che sufficienti per la didattica, il fai da te e la automazione. Oggi Theremino SDR rimane simile nelle parti fondamentali ma si sta allontanando sempre più dalle altre applicazioni SDR.

### **Differenze e somiglianze con altre applicazioni**

Theremino SDR non è una copia di altre applicazioni. Si tratta di un progetto interamente scritto da noi con una struttura totalmente diversa da ogni altra applicazione SDR. Nessun file del progetto e nessuna DLL sono uguali a quelli di altre applicazioni.

La applicazione più somigliante è SDRSharp per cui faremo qui un semplice confronto.

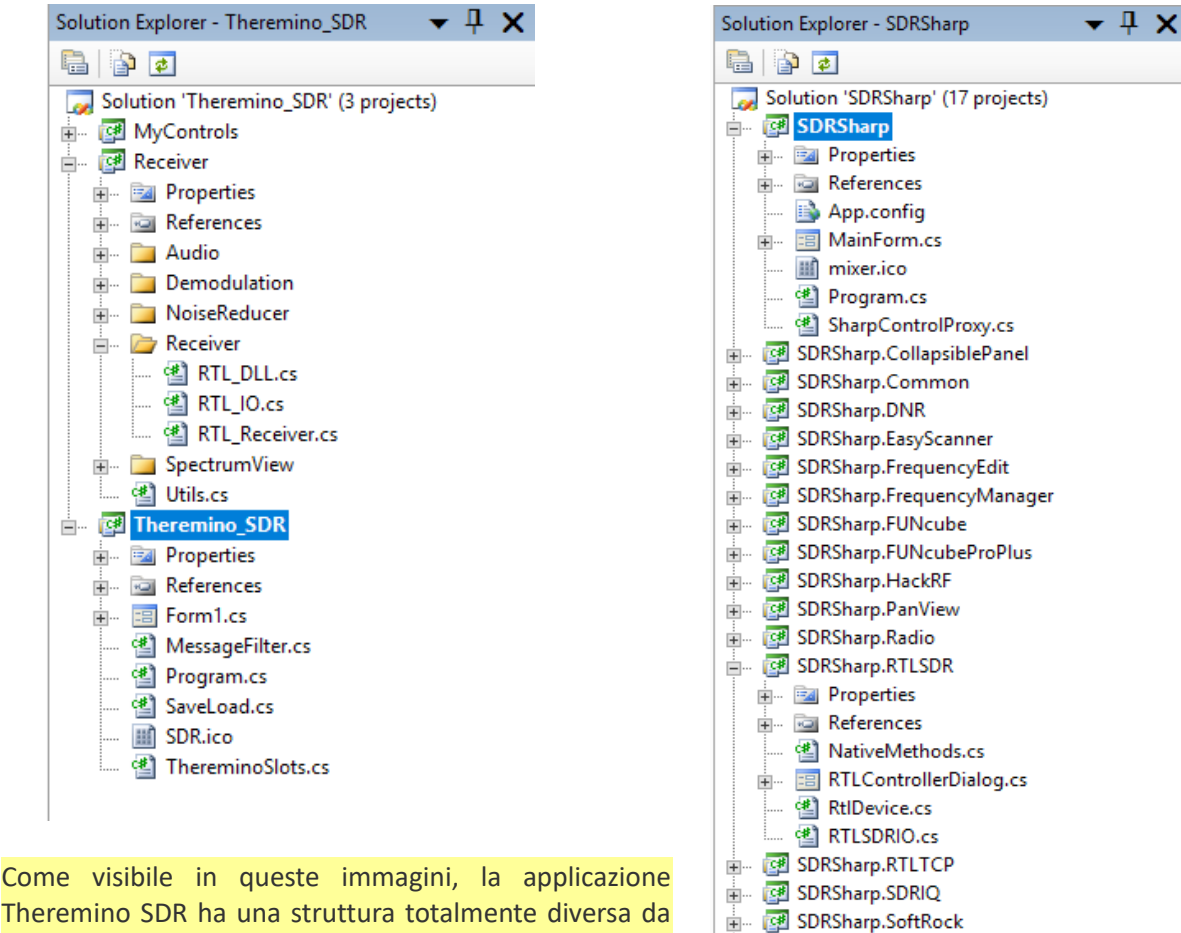

Theremino SDR ha una struttura totalmente diversa da SDRSharp. Non un solo file o sola una DLL o una sola classe sono identiche tra le due applicazioni.

Per alcune parti della nostra applicazione abbiamo usato tecniche pubblicamente disponibili e di questo ringraziamo tutti coloro che prima di noi hanno pubblicato i loro lavori. Poi, nel pieno rispetto dello spirito dell'Open Source, abbiamo migliorato sostanzialmente queste tecniche e pubblicato tutti i nostri contributi.

Tra i nostri contributi più significativi vi sono le tecniche di autoscaling della analisi di spettro; la equalizzazione dei guadagni nei vari modi di funzionamento; la limitazione dell'audio in uscita che elimina distorsioni e rumori fastidiosi; le possibilità di automazione in ingresso e uscita; un generale miglioramento della ergonomicità e lo sviluppo di controlli specifici per le applicazioni SDR: "Smeter", "TrackBar", "MyPanel" e "Numeric Display", più leggibili e più facili da usare. Nonché un metodo interamente nuovo e immediato, basato su una comoda lista, per memorizzare e ripristinare frequenze e parametri operativi.

Abbiamo anche effettuato una totale revisione delle tecniche SDR di base e centinaia di miglioramenti e correzioni minori. Questo è dimostrato dalla notevole riduzione del carico di lavoro della CPU rispetto alle altre applicazioni simili.

**ELECTE SDRSharp.WavRecorder** 

### **Cosa si può ricevere**

#### **Con il solo ricevitore RTL e la sua piccola antenna, si ricevono:**

- Le stazioni commerciali della banda FM da 88 MHz a 108 Mhz. La qualità di ricezione è ottima, pari ai migliori ricevitori FM. Sono segnali forti, facili da ricevere, ma tecnicamente di scarso interesse.
- Le comunicazioni di servizio degli aeroporti, elicotteri e pompieri. In genere sono trasmissioni brevi e difficili da ricevere, ci vuole fortuna e pazienza.
- I segnali codificati degli apri-cancelli, antifurti e simili. Oltre a ricevere i loro comandi, si possono visualizzare con l'analizzatore di spettro, per metterli a punto e ripararli.
- I segnali prodotti dagli apparecchi di misura meteorologici a 330, 433 o 866 MHz. Con la piccola antenna, allegata al ricevitore, questi segnali si ricevono bene, anche attraverso i muri e a grande distanza.
- ◆ Se si collega una antenna adeguata si possono ricevere anche i segnali dei satelliti meteo "NOAA", che si decodificano in bellissime immagini meteo a colori. Vedere pagina 44.

Con il solo ricevitore RTL praticamente non si riceve altro, per ricevitore le gamme dei radioamatori ci vuole un UP-Converter. La applicazione Theremino SDR funziona con tutti gli UP-Converter. Noi però consigliamo il Theremino UpConverter, che è costruibile con pochi Euro e va meglio dei più costosi up-converter commerciali.

#### **Con il Theremino UpConverter e la Theremino ActiveAntenna si ricevono anche:**

- Le stazioni a bassissima frequenza degli standard di tempo cosiddetti "Atomici", nelle bande LF e VLF. A queste bassissime frequenze la Theremino ActiveAntenna fa miracoli.
- ◆ Le stazioni commerciali in onde lunghe.
- ◆ I radiofari (Beacon) degli aeroporti.
- Le stazioni commerciali in onde medie
- Varie stazioni che danno bollettini meteo in formato telescrivente.
- Le stazioni commerciali in onde corte
- Le famose bande dei radioamatori (160, 80, 40, 20, 15 e 10 metri) con centinaia di trasmissioni ricevibili a tutte le ore in LSB, USB, Morse e RTTY.
- Le bande "pirata" dei 170, 88, 45 e 23 metri, frequentate dai radioamatori senza patente.
- La banda cittadina (11 metri). Questa banda è quasi abbandonata e raramente si sente qualcosa.
- Sporadiche trasmissioni marittime e militari, in onde lunghe medie e corte.
- Stazioni commerciali digitali, codificate in DRM (poche e solo in alcune ore della giornata)
- Comunicazioni digitali tra radioamatori, codificate con FreeDV (poche e casuali)

### <span id="page-27-0"></span>**Appendice 2 - Il Theremino UpConverter**

Prima di progettare lo UpConverter, abbiamo valutato tutte le alternative possibili, sia commerciali che da costruire con il "fai da te":

**Ingresso con SCHEDA AUDIO o con ADC progettati per le schede audio** - Questo sistema è usato dai ricevitori "FunCube", "FunCube Pro Plus" e "SoftRock" e sarebbe una buona idea se la banda fosse sufficiente. Ma purtroppo la banda dell'audio è solo 20 KHz (contro i 2 MHz del ricevitore RTL) Per cui lo spettro diventa talmente stretto (100 volte più stretto) da rendere il sistema inutilizzabile come analizzatore di spettro (e anche scomodo come radio ricevitore).

**Modificare il ricevitore RTL per il "Direct Sampling"** - Questo sistema consiste nel saltare il sintonizzatore e collegare l'antenna direttamente al chip 2832. Teoricamente l'idea è buona, ma in pratica si hanno i difetti seguenti:

- 1) L'impedenza di ingresso non è esattamente 50 ohm e quindi il cavo raccoglie disturbi.
- 2) Non si passa più dal tuner e quindi la sensibilità diventa pessima.
- 3) Per sentire almeno qualcosa, si deve comunque aggiungere un circuito con alcune bobine.
- 4) Il circuito aggiuntivo è più difficile da costruire del nostro intero UpConverter
- 5) Il circuito aggiuntivo è difficile da far stare nello spazio limitato a disposizione.
- 6) Si deve effettuare una difficile operazione sul ricevitore, con saldature piccolissime.
- 7) Pochissimi aprirebbero il ricevitore appena comprato, rischiando di distruggerlo. E molti lo distruggerebbero davvero, usando attrezzi per saldare inadeguati.

**Usare un HackRF** - Questo ricevitore oltre a costare moltissimo, arriva in basso solo fino alle onde medie, precludendo completamente le possibilità di ricevere le LF e VLF, con i segnali di tempo e altri interessanti segnali "scientifici".

**Usare un UpConverter commerciale** - Ad esempio il *[NooElec HamItUp](https://code.google.com/archive/p/opendous/wikis/Upconverter.wiki)* (circa 50 Euro), oppure il *[Makis V1AFN](https://www.sv1afn.com/upcnv.html)* (circa 70 euro). Abbiamo scartato questa soluzione perché poco da Maker, ma anche perché, per quanto abbiano un aspetto tanto "precisino", con profusione di filtri ellittici dell'ennesimo ordine, quando messi alla prova risultano poco sensibili. E la scarsa sensibilità significa che si riceve poco o niente, anche con la migliore antenna.

Per chi volesse provarli lo SV1AFN è sicuramente migliore, ha almeno un pre-amplificatore per compensare le perdite del mixer a diodi. Ma non ha un attenuatore regolabile, per cui se si inserisce il pre-amplificatore i segnali deboli vengono coperti dalla intermodulazione, e se lo si disinserisce i segnali deboli spariscono.

### **Lo schema elettrico dell'Up Converter**

Lo schema dell'up-converter, i consigli per la costruzione e la versione più recente del progetto sono qui: *<http://www.theremino.com/hardware/adapters#upconverter>*

Abbiamo sperimentato a lungo, per ottenere un circuito semplice ma efficace. Quindi niente filtri ellittici, con decine di condensatori, che danno un aspetto tanto "professionale" ai progetti simili a questo. Loro devono avere un "aspetto professionale e preciso", perché devono venderli. A noi invece importano solo il buon funzionamento e la semplicità.

Anche se l'aspetto è semplice, i punti che realmente contano sono più curati, rispetto ad altri progetti. Ad esempio l'impedenza di ingresso costante, il perfetto bilanciamento del mixer e la attenuazione continuamente regolabile. Il PCB è costruibile su basetta millefori e si usano solo componenti comuni. Alcuni inorridiranno vedendo i componenti che abbiamo scelto di usare. Ci sono diodi 4002 sul percorso del segnale, niente filtri elaborati e niente mixer a diodi... sacrilegio!!!

Abbiamo scelto di usare lo NE602 (o NE612, SA602 e SA612 che sono del tutto equivalenti), al posto dei mixer a diodi usati da altri UP-Converters. I mixer a diodi perdono circa sette decibel e producono segnali sotto alla soglia di rumore dell'ADC. Invece il nostro convertitore guadagna più di venti decibel, per cui la sensibilità ai segnali deboli è migliore.

Gli autori che propongono i mixer a diodi dimenticano di considerare che il ricevitore RTL ha una scarsa tolleranza ai segnali forti e poca dinamica (basso rapporto tra il segnale massimo e il minimo), a causa dei miseri 8 bit del suo ADC. In queste condizioni difficili non c'è di meglio che un mixer attivo. Un NE602 richiede di essere adattato con più attenzione di un mixer a diodi. Ma il nostro progetto riduce le possibilità di sovraccarico, sia per il mixer che per il ricevitore RTL, e si possono eliminare gran parte dei filtri.

Alcuni circuiti che usano lo NE602 (ad esempio il famoso ELECRAFT) evitano il sovraccarico del mixer con un attenuatore da 14 dB. Gli attenuatori a scatto di questo genere sono copiati, pari pari, dai libri di scuola, dove si spiega come mantenere una impedenza costante. Invece nel nostro circuito, regoliamo il guadagno in modo continuo e garantiamo l'impedenza costante con un transistor. Questa soluzione permette di stare sempre al limite della saturazione e di ottenere sempre la massima sensibilità possibile.

Un punto essenziale che rende questo circuito diverso da tutti gli altri è che il cavo schermato proveniente dalla antenna viene terminato su un resistore puro (da 50 o da 75 ohm a seconda del cavo). In questo modo si elimina completamente la tendenza del cavo di raccogliere disturbi dall'impianto elettrico. Un transistor disaccoppia i filtri di ingresso dal cavo e permette di avere una impedenza di ingresso puramente resistiva e costante, su tutta la gamma di frequenze ricevibili.

Questo schema di terminazione fornisce la alimentazione alla antenna attiva, attraverso lo stesso resistore di terminazione, semplificando il circuito di alimentazione, eliminando la bobina di iniezione della corrente (che per le frequenze basse diventa problematica), e eliminando quindi il rumore proveniente dall'alimentatore.

La alimentazione iniettata sul lato "freddo" del resistore non contribuisce al rumore, invece altri schemi, che non usano questo sistema, hanno costanti problemi di rumore, tanto che alcuni arrivano addirittura a consigliare di alimentare la antenna con una pila.

### **Comparazione tra lo NE602 e i mixer a diodi**

Molti autori sconsigliano lo NE602 per la sua scarsa tolleranza ai segnali forti. Alcuni arrivano addirittura a scrivere che un ricevitore, con questo integrato, diventa automaticamente un giocattolo. Leggete ad esempio questo: [http://traktoria.org/files/radio/rf\\_mixer/Why\\_NOT\\_to\\_use\\_the\\_NE602.pdf](http://traktoria.org/files/radio/rf_mixer/Why_NOT_to_use_the_NE602.pdf)

Documenti come questo ci hanno fatto perdere mesi di tempo. Abbiamo provato ogni tipo di mixer a diodi, ma puntualmente tutte le prove si concludevano con risultati peggiori dello NE602. Abbiamo provato mixer a diodi considerati molto buoni (ADE-1), mixer auto-costruiti con diodi 1N4148, con diodi shottky e con diodi al germanio, seguendo *[quanto scritto qui](http://www.hobbytronix.net/electronics/double-balanced-mixers/)*, e [q](https://www.youtube.com/watch?v=a8ViWS61hsU)*[ueste istruzioni](https://www.youtube.com/watch?v=a8ViWS61hsU)* e *[anche queste](http://www.robkalmeijer.nl/techniek/electronica/radiotechniek/hambladen/qst/1993/12/page32/)*.

Ma tutti gli up-converter per RTL2832, con mixer a diodi, andavano peggio di quello di riferimento, con NE602. Per cui alla fine ci siamo messi seriamente a fare i conti e abbiamo capito il perché.

#### **I calcoli che confermano i test**

#### **Intermodulazione**

Il massimo livello di ingresso (1 dB compression point) dello NE602 è -13 dBm. Invece un buon mixer a diodi (lo ADE 1) arriva fino a  $+3$  dBm.

A prima vista il mixer a diodi, che sopporta segnali fino a +3dB, è migliore. Ma si dimentica di considerare che lo NE 602 amplifica il segnale di 17 dB, mentre il mixer a diodi perde 7 dB. Per cui un mixer a diodi è 24 dB meno sensibile e i segnali deboli non si ricevono più.

Per ottenere la stessa sensibilità dello NE602 è necessario anteporre al mixer a diodi un amplificatore da 17 + 7 dB = 24 dB. Ma amplificando di 24 dB, il mixer a diodi comincia a saturare 24 dB più in basso. Cioè da +3 dB scende a -21 dB, che è un livello notevolmente inferiore a quello dello NE602, quasi tre volte peggiore. Questi livelli sono evidenziati nella tabella della prossima pagina.

Se poi si considera che anche il pre-amplificatore aggiunge intermodulazione al sistema, il risultato finale è che un ricevitore RTL2832 con up-converter a diodi va notevolmente peggio di uno con NE 602. E questo è esattamente quanto abbiamo verificato nei nostri test, nel periodo dall'estate fino a dicembre del 2015.

#### **Attenuazione dell'oscillatore locale**

Dato che il ricevitore RTL ha poca dinamica e satura facilmente, è importante minimizzare la ampiezza del 125 Mhz dell'oscillatore locale che riesce ad attraversare il mixer.

Con il Mixer ADE1 la attenuazione a 125 Mhz è:

- 58 dB (se si entra dal pin 2 e si esce dal 6)
- 43 dB (se si entra dal pin 6 e si esce dal 2)

Quindi nei due casi, partendo dall'oscillatore locale a + 7 dBm, si ottiene:

- 51dBm, pari a circa 630 uVeff
- 36dBm, pari a circa 3.5 mVeff

Il datasheet dello NE602 non specifica l'attenuazione dell'oscillatore locale, ma i nostri test danno valori intorno ai -40 dBm (segnale in uscita sui pin 4 e 5). Sono valori simili a quelli dello ADE1, ma dato che il segnale utile in uscita dello NE602 è 24dB maggiore di quello dello ADE-1, si conferma la grande superiorità dello NE602 rispetto allo ADE-1 (quando usati in un up-converter per lo RTL2832).

### **Tabelle di conversione da dBm a tensione**

**Tabella dei dBm (su 50 ohm) e dei valori di tensione**

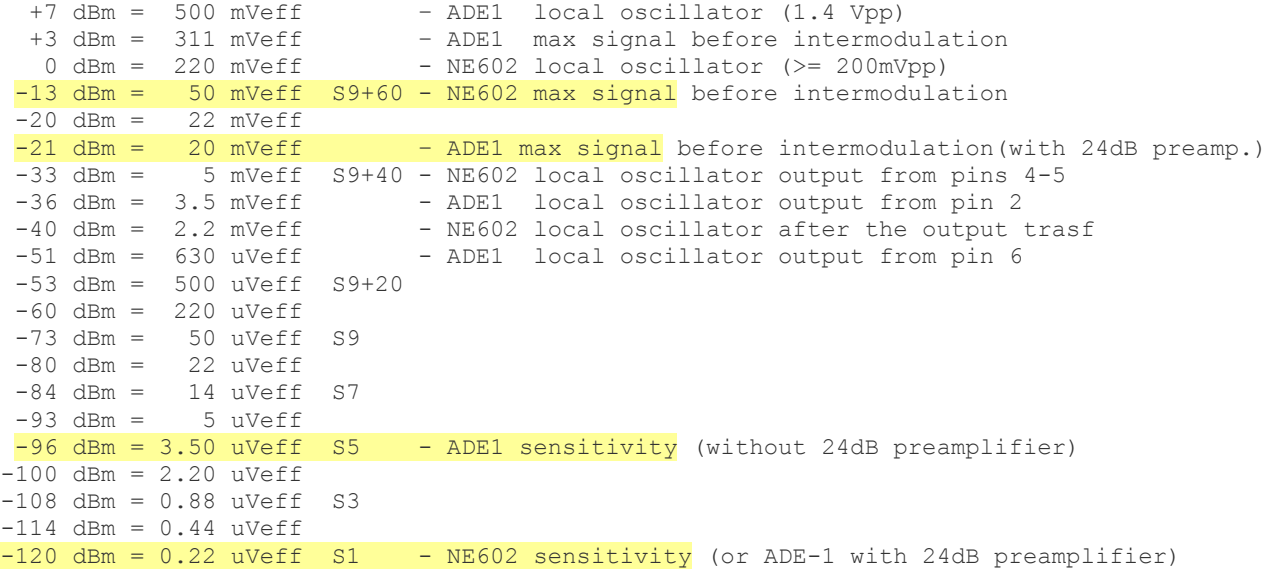

*Le sensibilità indicate, si riferiscono a un rapporto di 10 dB tra segnale e rumore. Per calcolare le tensioni su impedenze diverse da 50 ohm, usare il [convertitore on-line di questa pagina](https://www.translatorscafe.com/cafe/EN/units-converter/dbm/c)*

Da questa tabella si nota che il range dello NE602 va da -13 a -120 dB, per cui si hanno oltre 100 dB di spazio tra il segnale massimo e il rumore. Questo range è molto maggiore di quello del ricevitore RTL che, a causa del suo ADC da 8 bit, ha appena 50 dB di dinamica.

Quindi con lo NE602 rimane un margine di regolazione di oltre 50 dB ed è sufficiente regolare la sensibilità della antenna (con un potenziometro) e il "Tuner gain" (nella applicazione SDR) in modo da far lavorare il convertitore e il ricevitore con i livelli di tensione più adeguati.

Regolando il guadagno di antenna appena sotto al limite della saturazione e poi anche il "Tuner gain" fino al limite della saturazione, si ottiene la massima sensibilità possibile e il massimo rapporto segnale rumore per i segnali deboli.

Queste regolazioni saranno diverse dal giorno alla notte e dipendono anche dalle condizioni di propagazione, che possono cambiare notevolmente, anche in meno di un ora.

Solitamente il guadagno di antenna si tiene poco oltre la metà e il TunerGain intorno ai 10 dB, o meno. Questi valori andranno diminuiti sulle frequenze basse (sotto ai 10 Mhz), quando ci sono forti disturbi e forte rumore atmosferico. Invece li si potrebbe aumentare, anche fino al massimo, in periodi di silenzio e nelle bande di frequenze più alte (da 10 a 50 MHz).

Per ottenere la massima qualità di ricezione si parte con le sensibilità basse: guadagno di antenna a meno di metà e TunerGain a zero. Si alza il guadagno di antenna fino a che si vedono spuntare evidenti segni di intermodulazione nello spettro (righe che improvvisamente spuntano dal rumore in basso) e si torna indietro di un po'. Poi si alza il TunerGain, fino a veder spuntare le righe di intermodulazione e si torna indietro fino a che spariscono. In queste condizioni si ottiene una sensibilità paragonabile a quella dei migliori ricevitori commerciali.

### <span id="page-31-0"></span>**Appendice 3 - Le antenne**

L'antenna fornita come accessorio del ricevitore RTL2832U, ha una buona efficienza da 200 Mhz in su. Quindi è ottima per ricevere i segnali a 433 MHz e 866 Mhz, delle piccole stazioni meteo e dei trasmettitori codificati con chip Motorola, Holtek e simili. E la si può anche usare per la banda FM (da 88 a 108 MHz), dato che in questa banda i segnali sono forti.

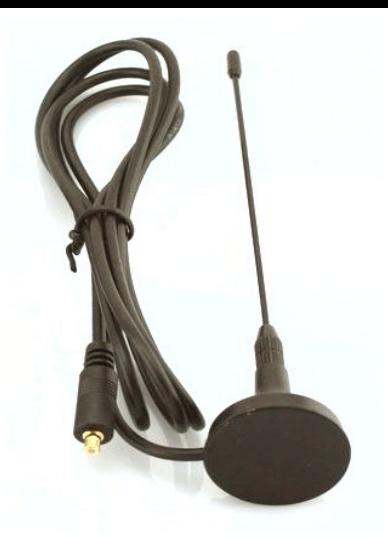

Per ricevere i segnali da 50 Mhz a 200 Mhz (servizi, polizia, sanità, pompieri, aeroporti e radioamatori) che sono piuttosto deboli, è necessaria una efficiente antenna esterna.

Per le onde corte medie e lunghe (da 10 Khz a 50 Mhz) si deve passare dal Theremino UpConverter e si deve usare per forza una antenna esterna, altrimenti le uniche stazioni ricevibili saranno i disturbi, irradiati dall'impianto elettrico di casa.

In tutti i casi la antenna esterna va collegata con un cavo schermato da 50 ohm (o 75 ohm con piccola modifica al Theremino UpConverter). Il cavo schermato deve essere esattamente della stessa impedenza dell'ingresso dell'UpConverter. Questo è molto importante per evitare che lo schermo del cavo si comporti da antenna e riceva disturbi dai fili dell'impianto elettrico.

Il cavo schermato deve partire dal ricevitore e andare fino all'esterno, come minimo fuori da una finestra, ma meglio se fino ad alcuni metri dai muri esterni della abitazione. Ideale arrivare fino ad un albero o un terrazzo che abbia una lunga ringhiera metallica, o meglio ancora al tetto. Attenzione a stare lontani da cavi elettrici e dai pali usati per i collegamenti elettrici.

#### Alla fine del cavo schermato si collega la antenna, mentre la terra può essere collegata alla calza schermante, in qualunque punto lungo il cavo.

**La antenna -** Si ottiene una ottima antenna, con un semplice filo da impianto elettrico, da 2 a 4 millimetri quadri di sezione. Si spella l'estremità a la si collega al centrale del cavo schermato, poi si tira il filo e lo si lega a qualcosa di alto, oppure lo si fa pendere verso il basso dal balcone o da una finestra. La lunghezza va da un minimo d alcuni metri a decine di metri e non è necessario che il filo sia dritto, si possono anche fare delle "V". Un filo lungo favorisce le onde lunghe, ma peggiora le onde corte perché raccoglie più rumore. Con un filo lungo 10 metri si riceve bene la banda dei 40 metri, che è la più interessante per i radioamatori.

**Per una migliore ricezione**, e per i casi dove non si dispone di molto spazio, la Theremino ActiveAntenna è molto indicata. Vedere la pagina seguente.

**La terra -** Va collegata alla calza metallica alla fine, o in qualunque punto lungo il cavo schermato. Come terra si può usare un qualunque oggetto metallico molto grande, ad esempio la ringhiera metallica che circonda un terrazzo, e meglio ancora se il terrazzo è sul tetto. Oppure si possono usare le grondaie metalliche, eventualmente unendole una all'altra con pezzi di filo per impianto elettrico. Si fora con punta da tre e si usano fili terminati con occhielli e viti autofilettanti. Attenzione sempre a stare lontani da fili e pali degli impianti elettrici. Una buona terra aumenta un po' il segnale, ma sopratutto diminuisce di molto i disturbi.

### **Theremino Active Antenna**

**Come può una piccola antenna funzionare meglio delle grandi antenne, tradizionalmente usate dai radioamatori?**

Scopo di una antenna è raccogliere il massimo segnale e il minimo rumore possibile dalle onde elettromagnetiche. Che, come dice il nome, sono composte da un campo elettrico e un campo magnetico.

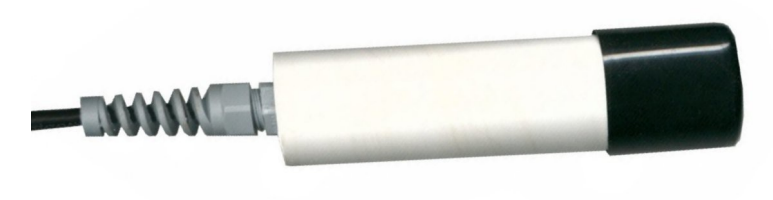

Il rumore viene generato nelle abitazioni e in genere nei centri abitati, dagli apparecchi elettrici. Il rumore è sia elettrico che magnetico, ma il rumore magnetico è inferiore a quello elettrico. Per cui sembrerebbe più logico utilizzare antenne sensibili alle variazioni di campo magnetico (per esempio una Loop Antenna o le classiche antenne filari accordate). Però il rumore magnetico attraversa agevolmente i muri mentre il rumore elettrico viene attenuato molto da essi.

Quindi una antenna sensibile alle sole variazioni del campo elettrico, posizionata all'esterno, sufficientemente lontana dai muri di casa, nel giardino o su un alto palo sul tetto, riceve meno disturbi e rumore di una antenna classica.

#### **Consigli per la antenna attiva**

Lo schermo esterno, del lungo cavo che va alla antenna, deve essere collegato a terra, ai tubi del riscaldamento o ai tubi metallici dell'acqua. In alternativa si potrebbe collegarlo a un grosso oggetto metallico esterno alla casa, come la ringhiera metallica di un balcone. Non si deve usare la terra dell'impianto elettrico, perché contiene molto rumore a radio frequenza, indotto dagli elettrodomestici.

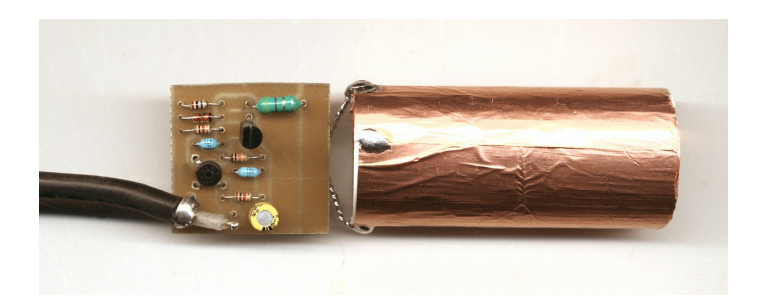

La forma dell'elemento ricevente non è importante. Fino a che le dimensioni sono irrisorie rispetto alla lunghezza d'onda, una antenna attiva è sempre omnidirezionale e può essere costituita da uno stilo, un filo, un tubo o una superficie piatta, comunque orientati.

Il progetto della Theremino ActiveAntenna, con circuito stampato, simulazioni e immagini è in questa pagina: *<http://www.theremino.com/hardware/adapters#activeantenna>*

### **Il preselettore**

Un preselettore elimina i segnali fuori banda. Quindi teoricamente dovrebbe eliminare le intermodulazioni e migliorare la ricezione dei segnali deboli. Ma abbiamo fatto molte prove e abbiamo verificato che non si ottengono miglioramenti significativi.

Se la catena di ricezione è ben progettata, il mixer è doppiamente bilanciato, e si regolano con precisione i livelli di amplificazione, prima e dopo il mixer, allora la inter-modulazione non è un problema e si ricevono i segnali deboli con la massima sensibilità possibile.

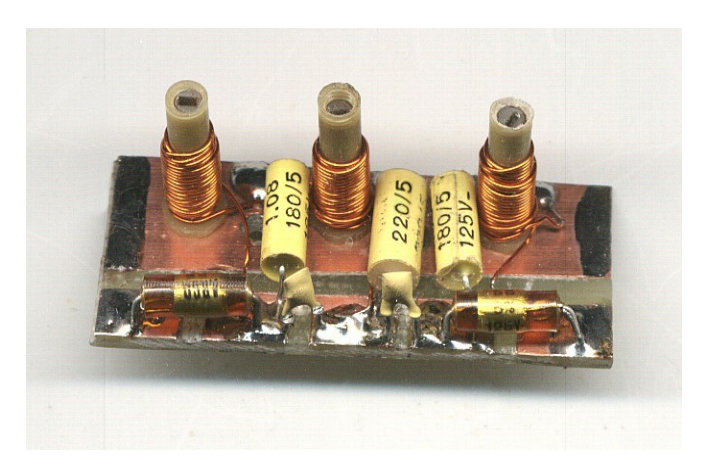

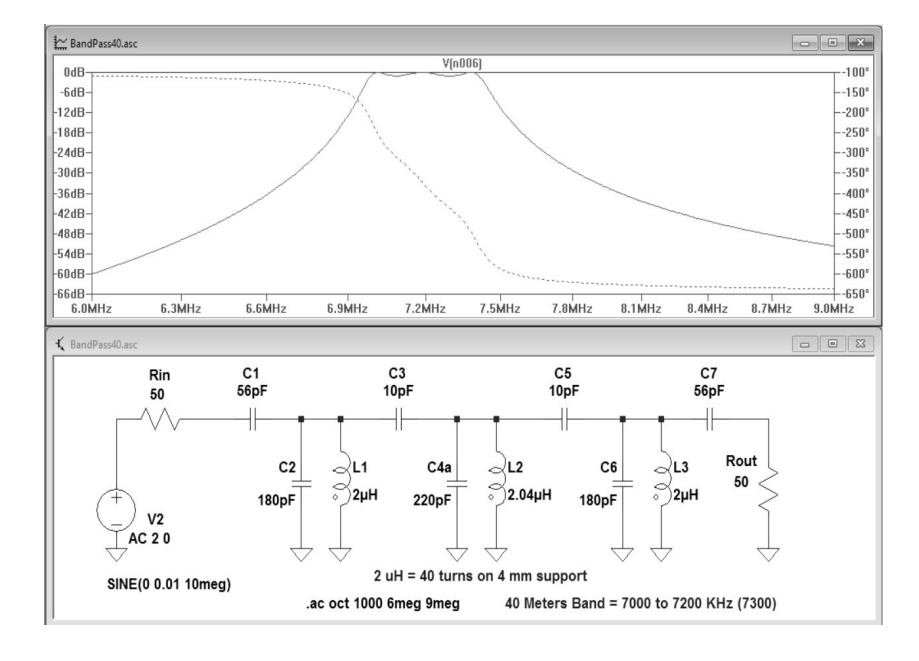

In queste condizioni aggiungere o togliere il preselettore non produce nessun miglioramento, lo abbiamo verificato a lungo su ogni genere di segnale, sia nei giorni di propagazione debole (quando non si sentono che pochi segnali), sia durante i "contest", nei momenti di massimo affollamento, e anche di notte, quando le emittenti commerciali sono più forti.

Abbiamo tenuto il commutatore sempre pronto e abbiamo fatto prove sui segnali più deboli e con il migliore preselettore possibile, quello a banda stretta che si vede in questa pagina.

Tutti i segnali, anche i più deboli, potevano essere ricevuti altrettanto bene con il preselettore escluso. L'unico miglioramento dato dal preselettore era di poter alzare tutti i controlli di guadagno al massimo, senza eccessive inter-modulazioni causate dalle stazioni commerciali. Ma questo non è un vero miglioramento perché, per ottenere la migliore ricezione, i controlli di guadagno vanno sempre regolati al punto giusto. E quando sono ben regolati, mettere o togliere il preselettore non cambia più niente.

I migliori preselettori hanno lo svantaggio di essere fissi su una banda, mentre quelli regolabili non sono sufficientemente selettivi su certe bande e lo sono troppo su altre. E sono tutti difficili da costruire e da tarare. Alla fine abbiamo tolto il commutatore e tutti i preselettori di prova dal ricevitore, e messo tutto in conserva in una scatola. Chi volesse provare di persona, troverà il meglio dei nostri progetti in questo file: *Theremino\_SDR\_Preselectors\_V1.zip*

Attenzione: se si usa la antenna amplificata si deve "saltare" il preselettore con due impedenze (per portare l'alimentazione all'antenna) e due condensatori verso massa (per interrompere il passaggio della radiofrequenza), come mostrato nelle simulazioni "PowerSupplyAdapter.asc" e "Preselector3.asc"

# **Circuiti di protezione per i fulmini**

La ActiveAntenna, il modulo UpConverter e il ricevitore RTL2832, resistono anche alle scariche dei fulmini più vicini e potenti. Nel caso però che un fulmine colpisse direttamente la antenna, nessuna protezione potrebbe bastare, tutta la antenna si fonderà in un grumo di metallo e plastica fumanti. Ma niente paura, non succede mai, o almeno non più spesso dell'essere colpiti di persona da un fulmine.

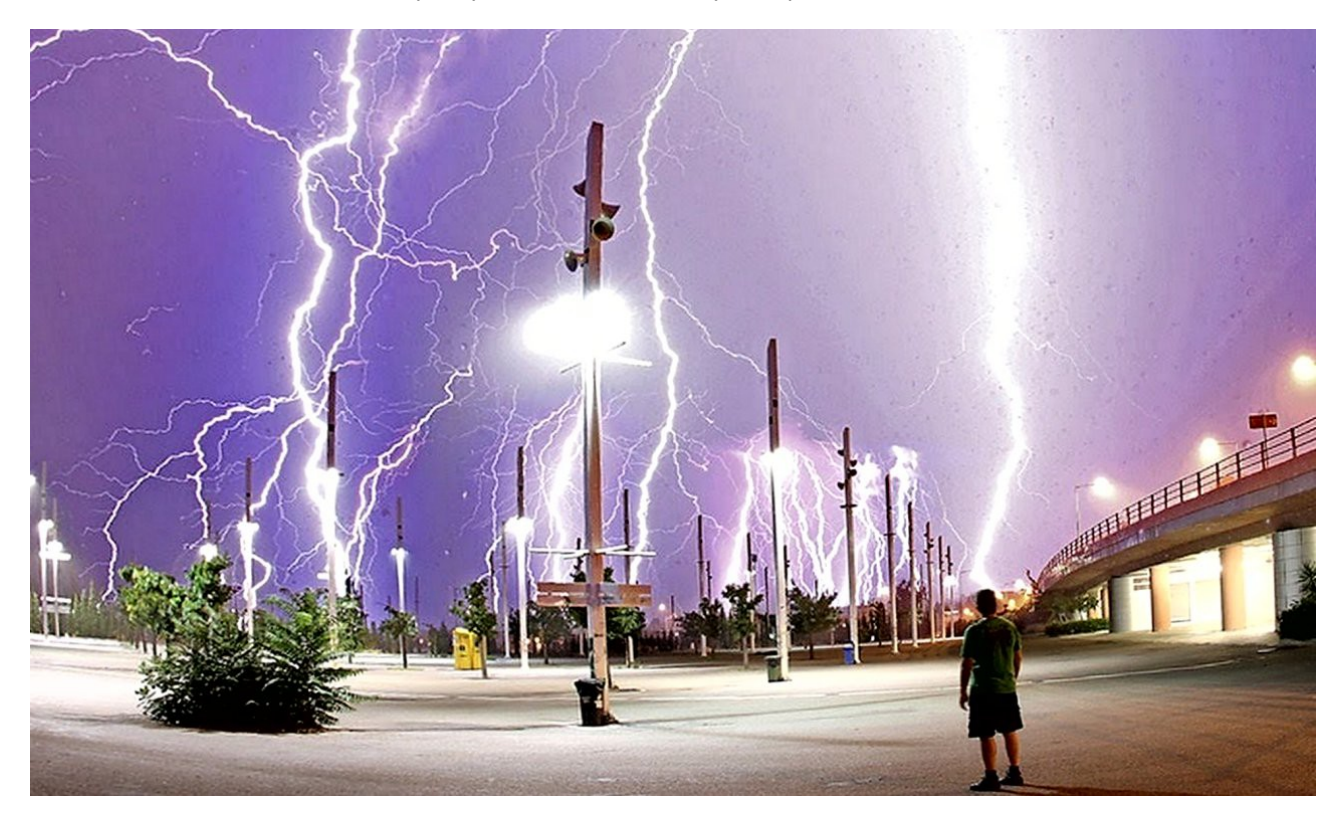

Fortunatamente la "Active Antenna" è completamente ricoperta in plastica isolante, per cui non rappresenta un buon percorso per la corrente elettrica e quindi non "attira" i fulmini. Detto questo, conviene lo stesso prendere ogni precauzione possibile, se non altro per dormire tranquilli anche durante i temporali, ed evitare di alzarsi dal letto per staccare la antenna dal ricevitore.

Una barriera veramente efficace tra l'antenna e i ricevitori (e anche il PC) è interrompere il percorso del fulmine lungo il cavo schermato. In pratica si spella il cavo schermato in un punto opportuno e si collega la calza schermante a una buona terra. Per il collegamento si usa un cavo singolo da impianto elettrico, di grande diametro, ad esempio quattro millimetri quadri e non più lungo di alcuni metri.

La migliore terra sono i tubi dell'acqua o dell'impianto di riscaldamento, ma devono essere metallici fino all'acquedotto. Come seconda scelta si potrebbero usare paletti metallici o griglie interrate in profondità, in terra umida e magari con l'aiuto di sale per aumentare la conduttività. Non si deve mai usare la terra dell'impianto elettrico, perché invierebbe rumore verso il ricevitore e peggiorerebbe notevolmente la ricezione dei segnali deboli.

Una ulteriore sicurezza, sono due diodi 1N4002 in anti-parallelo, saldati tra lo schermo e il filo centrale del cavo schermato. Il punto più comodo dove saldarli è il connettore che va al ricevitore, oppure il connettore BNC nel ricevitore stesso. Questi diodi non degradano la ricezione delle onde corte, ma eliminano qualunque extra-tensione. Nei casi peggiori vanno in corto e proteggono tutto il resto.

# <span id="page-35-0"></span>**Appendice 4 - Decodificare i segnali**

Theremino SDR riceve i segnali con i tipi base: FM, AM, SSB e CW. Dopo la demodulazione quasi tutti i segnali sono in chiaro, ascoltabili e comprensibili. Ma esistono alcuni segnali, che devono essere inviati a programmi specializzati, per una ulteriore decodifica.

**Segnali codificati -** Telecomandi, Trasmettitori Meteo e Alfabeto Morse

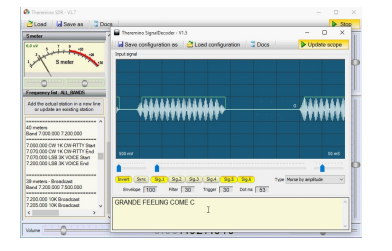

Per ricevere questi segnali si usa la applicazione Theremino Signal Decoder. Vedere le pagine 38, 39 e 40.

#### **Segnali RTTY -** Stazioni meteo (e altri servizi basati su telescrivente)

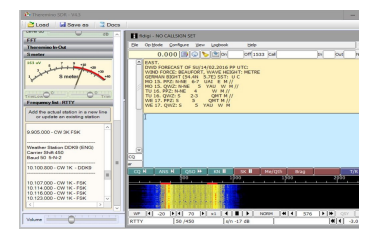

Questi segnali (e molti altri simili) si decodificano con la applicazione FLDIGI. Vedere pagina 41.

**Segnali DRM -** Emittenti commerciali che trasmettono musica e notiziari.

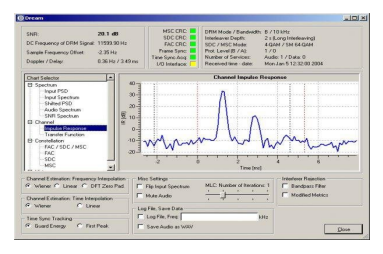

Per ascoltare queste stazioni si usa la applicazione DREAM. Vedere pagina 42.

**Segnali FREEDV -** Conversazioni tra radioamatori con codifica digitale.

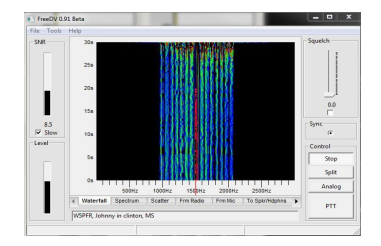

Per ascoltarli si usa la applicazione FREEDV. Vedere pagina 43.

**Segnali NOAA -** Mappe dei satelliti meteorologici.

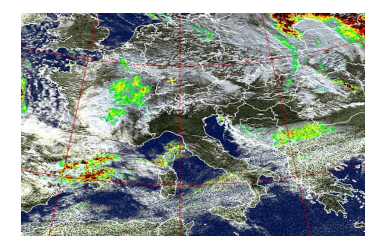

Le mappe dei satelliti meteo si decodificano con la applicazione WXtoImg. Vedere pagina 44.

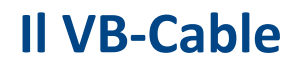

Il VB-Cable permette di trasferire segnali audio direttamente da una applicazione all'altra, senza farli passare dalla scheda audio.

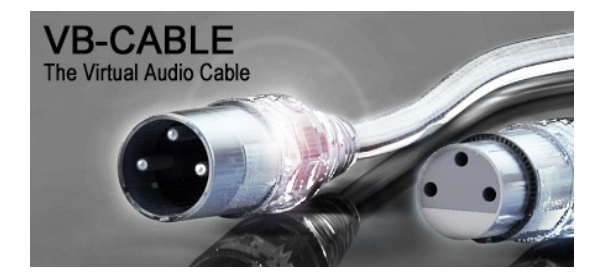

#### **Vantaggi del VbCable rispetto ai trasferimenti con il mixer di base di Windows**

- Si possono trasferire segnali audio senza sentirli negli altoparlanti.
- La banda passante non è limitata a 20 KHz, come invece succede con alcune scheda audio.
- Il trasferimento avviene in modo digitale, con la massima qualità ed efficienza.
- I suoni generati dal sistema operativo non disturbano il segnale trasferito.

#### **In quali casi si deve usare il VbCable**

Per alcuni segnali, ad esempio il codice Morse, quando sentire l'audio ricevuto non è un problema, il VbCable non è necessario ed è sufficiente selezionare la linea "Missaggio stereo".

Se manca il "Missaggio stereo" andare su:

 Pannello di controllo Audio Registrazione Premere il pulsante destro del mouse Abilitare "Mostra dispositivi disattivati" e "Mostra dispositivi disconnessi" Abilitare il "MIssaggio stereo" (purtroppo non tutte le schede audio lo hanno)

Ma ci sono segnali difficili, che richiedono più banda passante o che vengono decodificati in un audio e quindi disturberebbero la loro stessa decodifica (ad esempio DRM e FREEFDV). In questi casi si deve per forza passare dal VbCable.

#### **Download e installazione del VbCable**

Il VbCable non è OpenSource, ma almeno è Donationware, ed è più semplice da usare, e facile da installare, di altri driver simili a pagamento.

Per scaricarlo seguire questo collegamento: *<http://www.vb-audio.com/Cable/index.htm#DownloadCable>*

- Poi si decomprimono i file in una cartella a piacere e si lancia il "VBCABLE\_Setup.exe"
- Nel caso che il sistema operativo sia a 64 bit, scegliere il file "VBCABLE\_Setup\_x64.exe"
- In tutti i casi si deve usare il pulsante destro del Mouse e scegliere "Esegui come amministratore"

### **Decodificare il codice Morse**

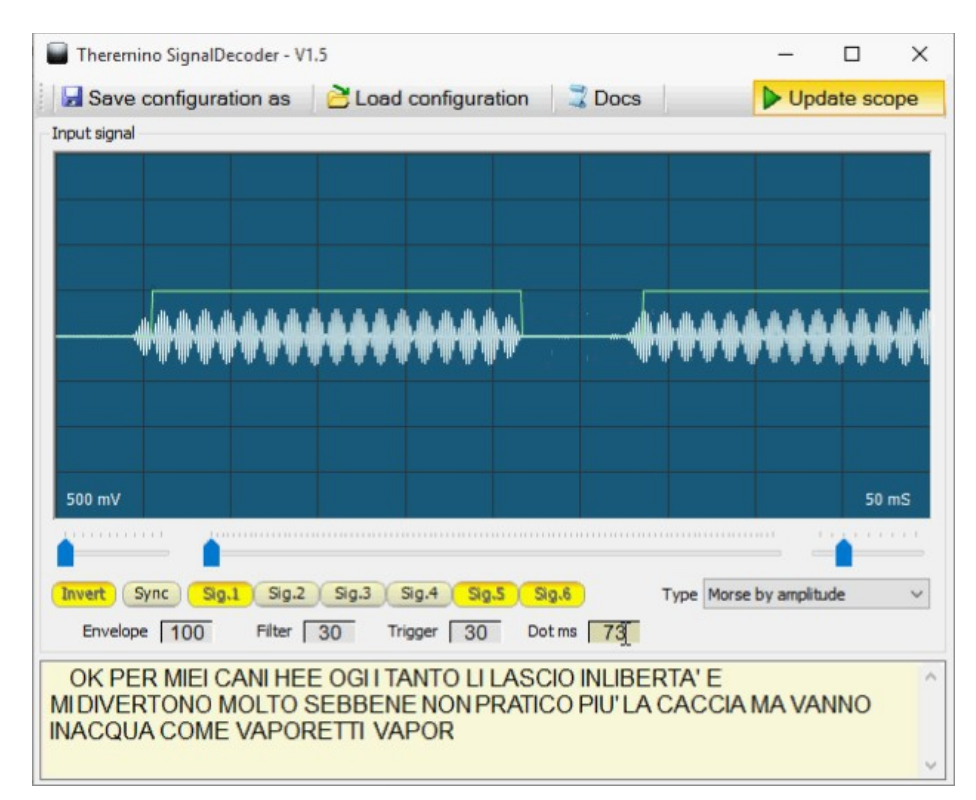

Per decodificare il Morse si possono usare varie applicazioni, ad esempio FLDIGI. Ma sono tutte piuttosto complesse da regolare e non decodificano meglio del nostro semplice "Theremino SignalDecoder"

- Il "SignalDecoder" si scarica da qui: *<http://www.theremino.com/downloads/automation#signaldecoder>*
- Si apre il menu "Load configuration " e si sceglie "Configuration\_Morse.txt".
- Si regolano i parametri Envelope, Filter e Trigger come nella immagine qui sopra.
- Si regola "Dot ms" a seconda della velocità di trasmissione. Di solito intorno ai 50 mS e raramente fino a 30 mS per operatori lenti, e fino a 80 mS, per operatori velocissimi.
- I millisecondi da impostare possono essere misurati nella finestra dei segnali. Si deve guardare la larghezza degli impulsi stretti (i punti). Ci si può aiutare disabilitando il tasto "Update scope" ("Run nelle ultime versioni") per fermare l'aggiornamento al momento opportuno.
- Le versioni più recenti del Signal Decoder hanno due nuovi controlli, per scegliere il dispositivo da cui proviene il segnale audio (di solito "Missaggio stereo") e per regolare le proprietà dei dispositivi di ingresso audio (pulsante "Audio inputs").

**Video con esempi di decodifica del codice Morse:** *<https://youtu.be/eaK9QHX0VVs> <https://youtu.be/xwpt4BjZKYo> <https://youtu.be/D6nTDDXkR2U>*

### **Decodificare i segnali dei telecomandi**

Questa categoria comprende vari tipi di segnali codificati, per le serrature delle automobili, gli apri-cancelli, gli antifurto, i sensori di temperatura e di umidità, eccetera...

#### **Telecomandi**

Con i comodi trasmettitori a forma di portachiavi, si possono comandare via radio, le applicazioni del sistema Theremino. Un singolo ricevitore SDR può ricevere più telecomandi con codici diversi tra loro. I comandi vengono interpretati da Theremino SignalDecoder e, se riconosciuti come validi, vengono decodificati e i loro codici scritti negli Slot. E nel sistema Theremino una volta che si arriva agli Slot si può fare di tutto.

I segnali dei telecomandi attualmente implementati sono:

- 5026/5027/5028 (Motorola)
- Ev1527 (Silvan Chip Electronics)
- HT12E (HOLTEK)
- MM53200 (National)
- UM3750 (UMC)

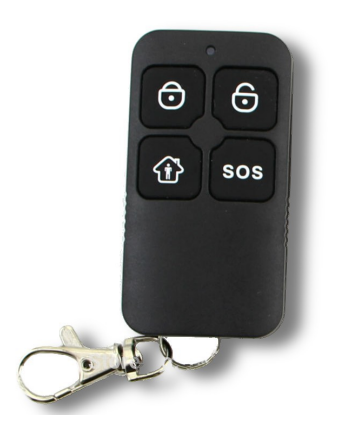

Variando i parametri si possono decodificare altri modelli simili, o regolati con velocità di trasmissione più alte o più basse.

I segnali dei telecomandi non hanno una frequenza precisa e stabile. Si dice che siano a 433 MHz (oppure 866 MHz), ma possono essere anche abbastanza lontani da queste frequenze. Ad esempio 432.7 MHz o 433.6 MHz. E anche dopo averli sintonizzati possono cambiare frequenza, in base alle variazioni di temperatura e di tensione della batteria. Quindi, per essere sicuri di riceverli, si consiglia di usare la funzione "Tune to max", che si trova nel pannello "Demodulation" e spiegata a pagina 9.

#### **Sensori meteo**

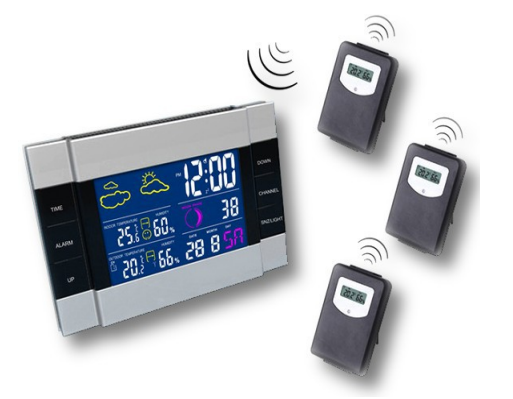

Quasi tutte le case hanno sensori per la temperatura e l'umidità. Sono costruiti da "Oregon Scientific", "La Crosse", "Auriol" e simili. E esistono anche modelli da piazzare all'esterno, per il vento e la pioggia.

Sarebbe quindi interessante leggerli e inviare i valori misurati sugli Slot, a disposizione di tutte le altre applicazioni thereminiche.

La applicazione Theremino SignalDecoder contiene già il necessario per decodificarli, ma sono codici lunghi e complessi e richiederanno un po' di lavoro... per cui attualmente i segnali dei sensori meteo non sono ancora implementati.

### **Trasmettere sulle bande di "Libero uso"**

Si possono effettuare esperimenti di trasmissione, con trasmettitori SRD (Short Range Devices) e anche trasmettere dati, nell'ambito di piccoli sistemi a brevi distanze.

Le seguenti bande sono concesse, per il libero uso, dal Regolamento delle Radiocomunicazioni della ITU (Unione Internazionale Telecomunicazioni), in ragione di quanto disposto nelle note 5.116, 5.138 e 5.150.

Prima di usare queste frequenze per trasmettere, è bene documentarsi sulla più recente regolamentazione del proprio paese.

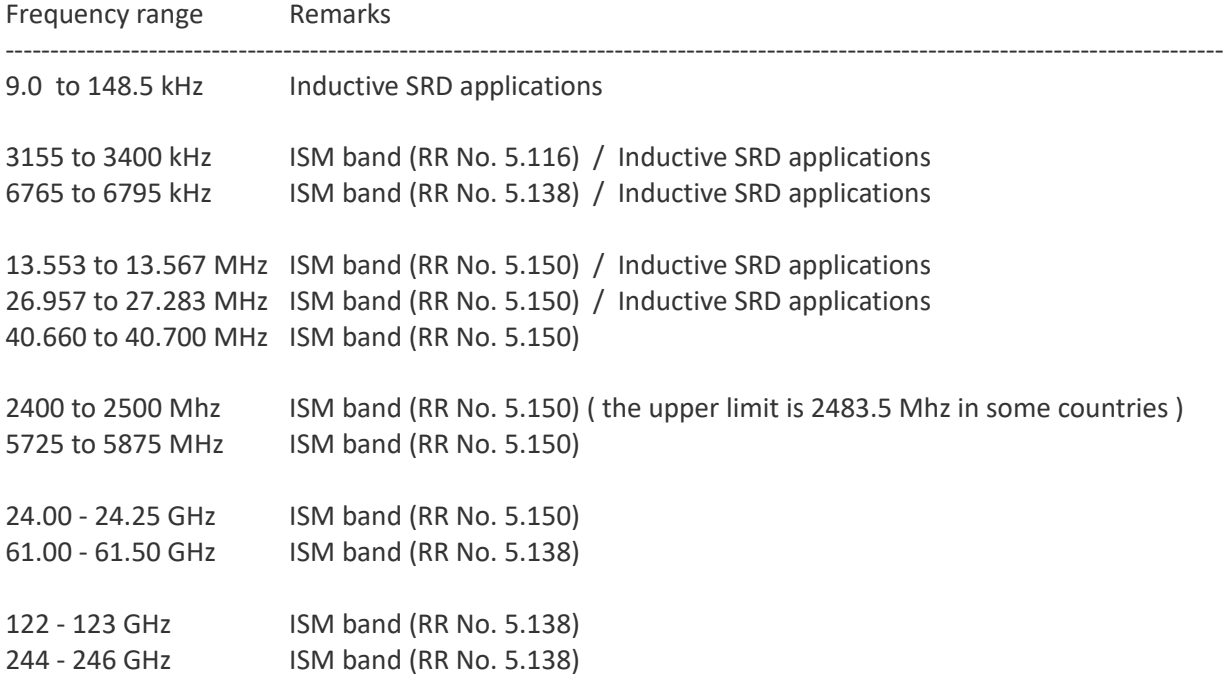

Limitandosi a trasmettere segnali ON-OFF molto lenti e stringendo la banda passante a qualche Hertz, si potrebbe trasmettere su frequenze molto basse, a grande distanza, con potenze irrisorie.

Frequenze molto basse (nella banda da 9 a 148 Khz) potrebbero essere generate dal FastPwm di un Theremino Master, magari con l'aggiunta di un transistor amplificatore e di una bobina avvolta su ferrite come antenna trasmittente. Poi si potrebbe comandare il DutyCycle, impostandolo a zero e al 50%, per spegnere e accendere la portante.

Oppure si potrebbero usare piccoli oscillatori quarzati o liberi, nelle altre 5 bande libere fino a 50 Mhz e pilotarli con una uscita DigOut. In rete si possono trovare schemi di piccoli oscillatori del genere.

Con oscillatori instabili (ad esempio quelli dei telecomandi delle auto) o quando si usano bande passanti strette, si può usare la funzione "Tune to max" per inseguire i segnali.

Naturalmente i segnali si riceveranno con Theremino SDR e verranno decodificati con Theremino Signal Decoder. Infine il valore decodificato sarà disponibile in uno Slot, per poter essere usato dalle altre applicazioni del sistema Theremino.

# **Decodificare segnali RTTY (e altri)**

Inviando il segnale audio alla applicazione FLDIGI, si possono esplorare e decodificare segnali di ogni tipo. Dalle telescriventi (RTTY) al codice Morse, alle immagini meteo, ai FAX e modem di ogni tipo. Naturalmente anche FLDIGI è OpenSource e quindi si può usarlo in tutta tranquillità. Lo conosciamo bene e non nasconde codice indesiderato.

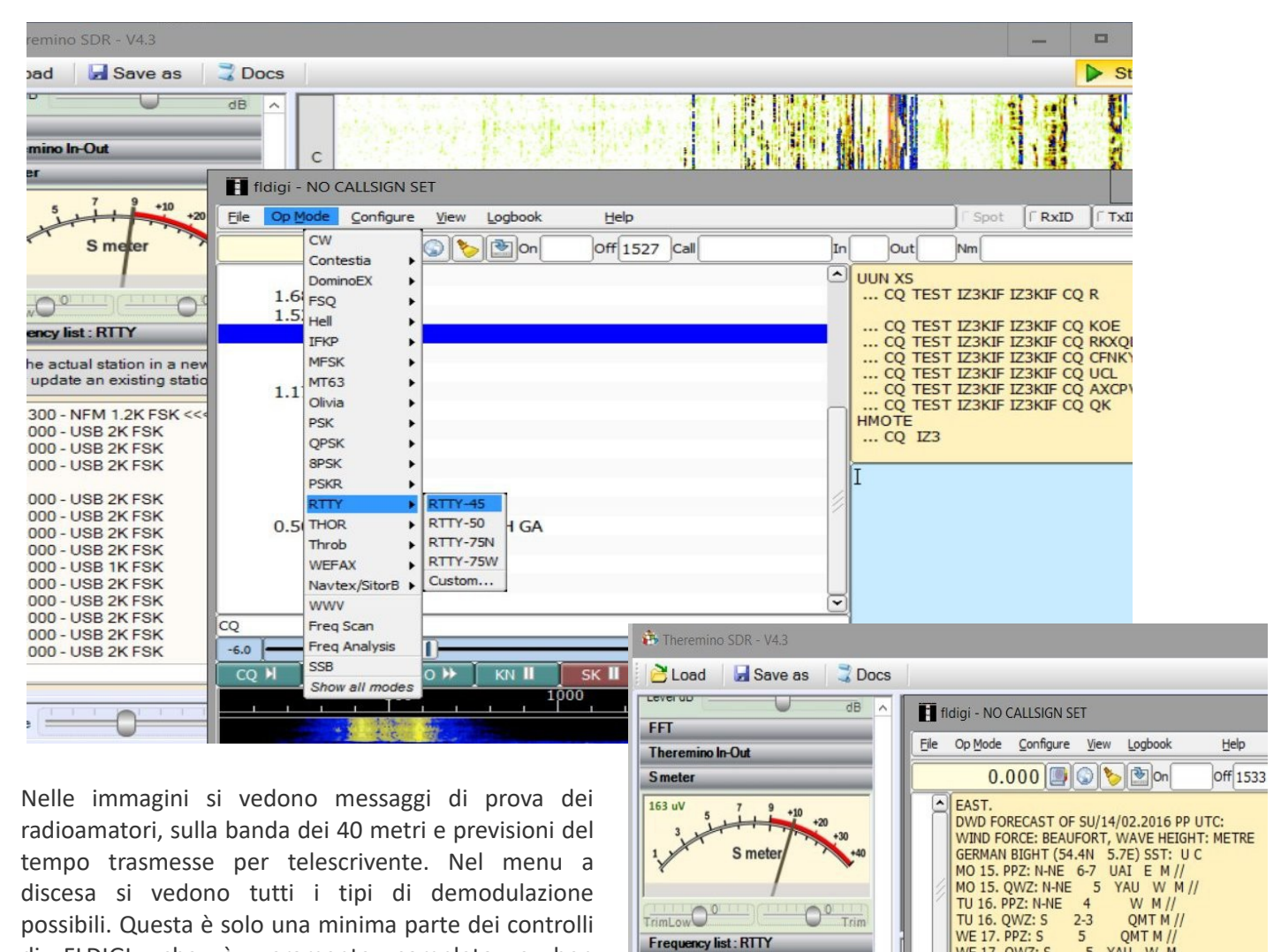

Questo video mostra la ricezione e decodifica del bollettino meteo della emittente tedesca DDK9 che si riceve a 10.1 MHz: *[https://www.youtube.com/watch?v=a328\\_j\\_SM2M](https://www.youtube.com/watch?v=a328_j_SM2M)*

 $\overline{a}$ 

I file di FLDIGI dovrebbero essere qui: h**ttp://www.w1hkj.com/Fldigi.html** Ma dato che hanno avuto problemi sul sito, i file sono stati spostati su SourceForge: **[https://sourceforge.net/projects/fldigi/files](https://sourceforge.net/projects/fldigi/files/)**

di FLDIGI, che è veramente completo e ben

documentato.

Purtroppo i file sono degli "exe" da installare, che a molti (e anche a noi) piacciono poco. Per cui abbiamo ricostruito i file necessari, li abbiamo controllati bene e abbiamo preparato comodi ZIP, da scompattare e usare dove si vuole, senza installazione.

*<http://www.theremino.com/wp-content/uploads/files/FLDIGI-3.23.07.zip> [http://www.theremino.com/wp-content/uploads/files/FLDIGI-3.23\\_Users\\_Manual.pdf](http://www.theremino.com/wp-content/uploads/files/FLDIGI-3.23_Users_Manual.pdf)*  $\overline{5}$ 

**WE 17. OWZ: S** 

YAU W M

### **Ricevere stazioni con codifica DRM**

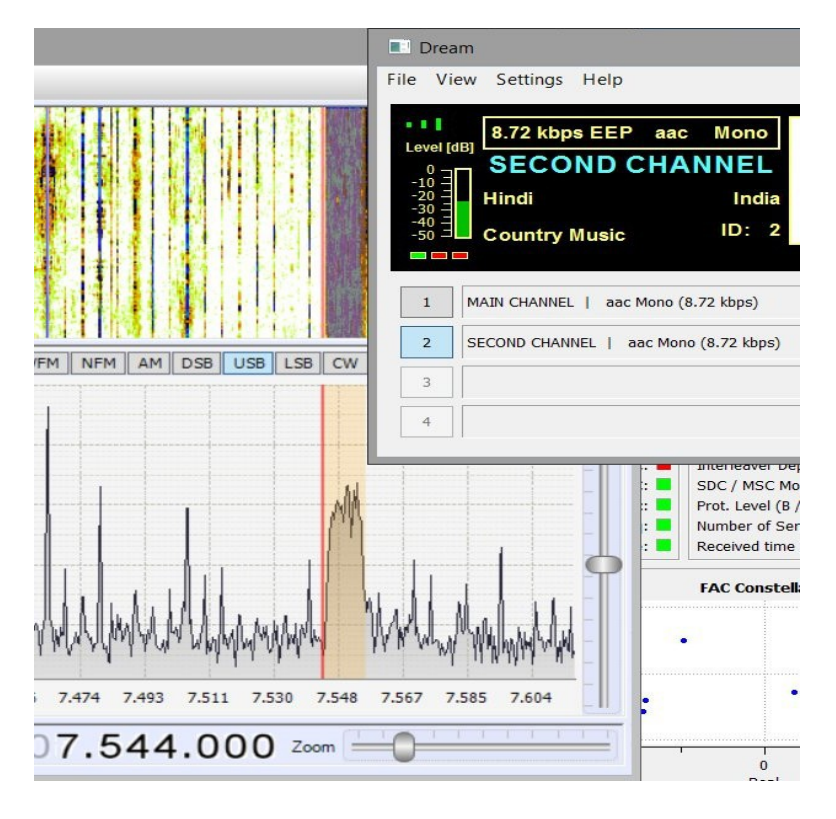

Alcune emittenti commerciali in onde corte trasmettono in digitale, con codifica DRM (Digital Radio Mondiale).

Per ricevere queste trasmissioni si usa la applicazione "DREAM", anche essa freeware e Open Source.

Purtroppo le stazioni con codifica DRM sono poche. Se ne ricevono tre o quattro e non tutto il giorno. E, peggio ancora, trasmettono tutte in mono e solo programmi per gli orientali, almeno quelle ricevibili dalla Europa.

Negli Stati Uniti e in Canada sono più numerose e trasmettono programmi più interessanti.

La applicazione DREAM è ben curata e contiene funzioni di controllo e misura sofisticate, come si vede nelle immagini seguenti:

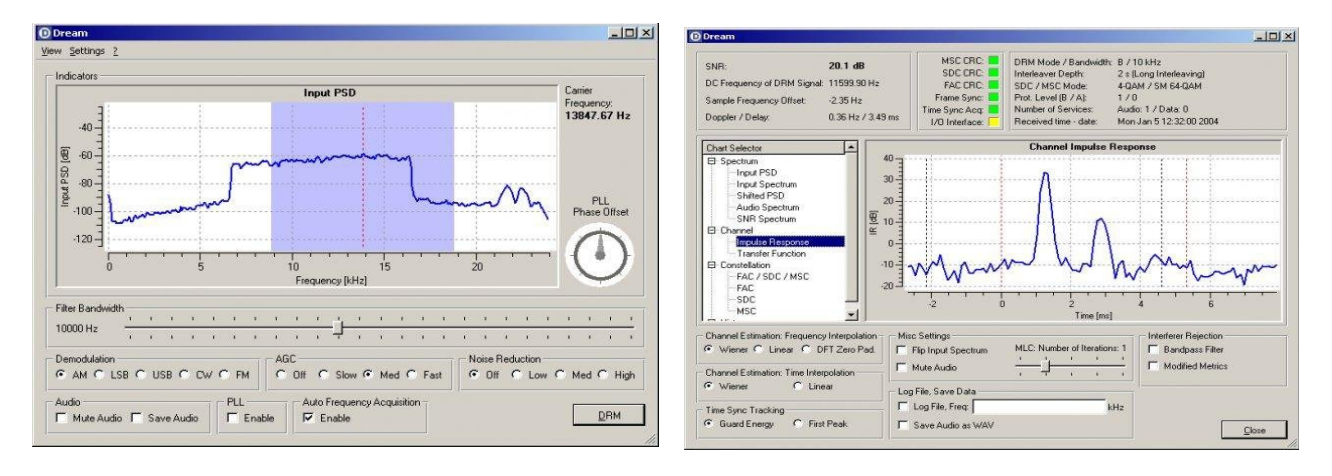

Dream si scarica da qui:<https://sourceforge.net/projects/drm> E la sua documentazione è qui: [http://drm.sourceforge.net/wiki/index.php/Main\\_Page](http://drm.sourceforge.net/wiki/index.php/Main_Page)

### **Consigli per ricevere le trasmissioni DRM con Theremino SDR**

- Usare il comando "Load" e caricare il file "Test\_Digital\_DRM".
- Provare tutte le righe della "Frequency list" e individuare un segnale DRM.
- I segnali DRM sono riconoscibili, per la forma rettangolare, con circa 10 Khz di larghezza.
- Andare sul pannello Audio e selezionare la uscita del segnale sul VbCable.
- Aprire DREAM e selezionare "Settings", "Sound card", "Signal input", "Device" e infine "VbCable"

### **Ricevere conversazioni con codifica FreeDV**

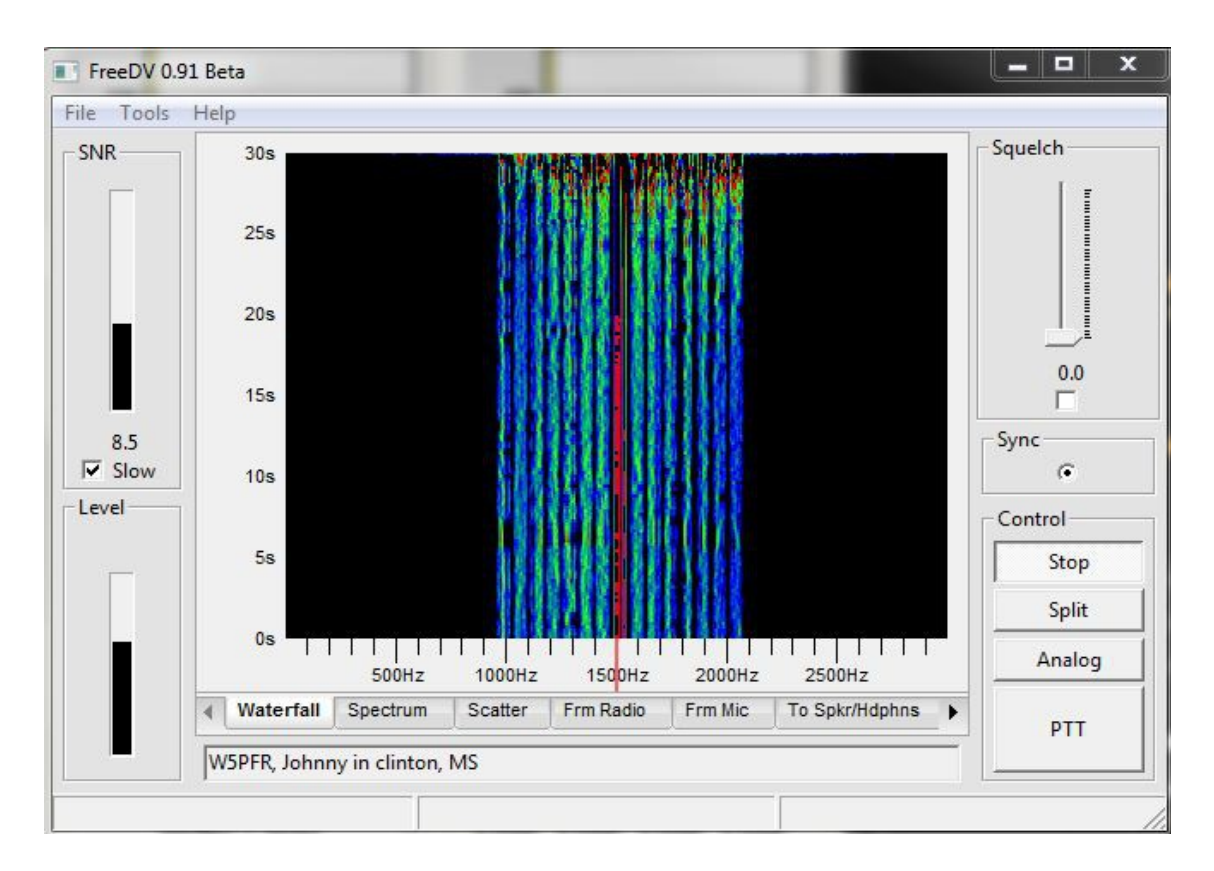

Alcune conversazioni tra radioamatori sono codificate con FreeDV, anche lui freeware e Open Source.

Con FreeDv si ottiene un collegamento perfetto, senza rumori e fruscii, anche con segnali deboli e disturbati. Però al di sotto di un certo livello che, per quanto disturbato, sarebbe ancora comprensibile, il FreeDv smette di funzionare del tutto.

Non sono molti i radioamatori che lo usano, per cui ci vuole fortuna e pazienza per riceverli. E si deve anche essere abili e veloci perché dopo aver individuato un segnale, si deve impostare Theremino SDR per mandare il segnale audio sul VbCable, lanciare la applicazione FreeDv, impostarla e avviare la decodifica. Di solito dopo aver fatto tutte queste operazioni, si scopre che il segnale si è affievolito o che il collegamento è finito, o che la qualità di ricezione non è sufficiente per la decodifica.

Questo è il sito ufficiale da cui scaricare FreeDv *<http://freedv.org/tiki-index.php>*

Su YouTube si trovano guide per FreeDV. Alcune sono abbastanza complesse perché spiegano anche come collegare il microfono per trasmettere. Ma a noi interessa solo la parte di ricezione:

*<https://www.youtube.com/watch?v=ovAJBkOWKZ4> <https://www.youtube.com/watch?v=iRoETPOjq7Y> <https://www.youtube.com/watch?v=zijJ556cs08>*

### **Decodificare i satelliti meteorologici**

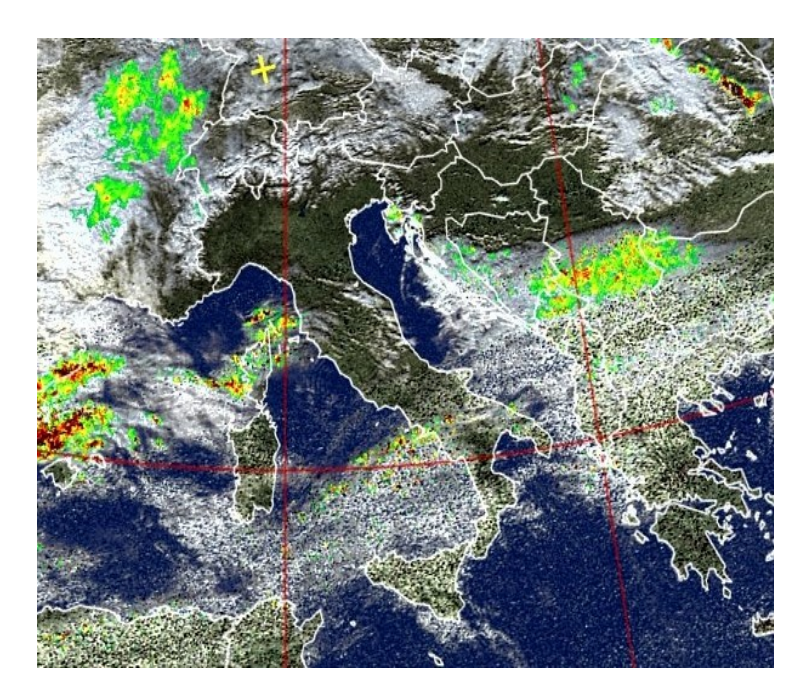

**Perturbazioni sull'Italia del sud, il giorno 11 febbraio del 2016, viste dal satellite NOOA19.**

#### **Antenna**

Per ricevere i satelliti la migliore antenna è la QFH "Antenna ad Elica Quadrifilare". Non si deve nemmeno direzionarla sul satellite, basta fissarla in verticale e in posizione ben aperta. Su internet si trovano molte istruzioni per costruirla, le migliori che abbiamo individuato sono in questi file:

*[Building\\_QFH\\_Antenna\\_ENG](http://www.theremino.com/files/Building_QFH_Antenna_ENG.pdf) [Building\\_QFH\\_Antenna\\_ITA](http://www.theremino.com/files/Building_QFH_Antenna_ITA.pdf)*

#### **Come ricevere i satelliti Meteo**

- Installare l'ottima applicazione gratuita WxtoImg, selezionando e avviando il download per Windows, da questa pagina: *<http://www.wxtoimg.com/downloads>*
- Lanciare WxtoImg e impostare la propria latitudine e longitudine, aprendo il menu "Options" e poi "Ground Station Location".
- Aprire il menu "File" e scegliere "Satellite Pass List"
- Individuare il prossimo passaggio utile nella colonna "Local Time"
- Annotare il satellite "NOAA 15/17/18/19" e la frequenza.
- Impostare la frequenza in Theremino SDR (nella Frequency list sono già presenti i quattro satelliti NOAA con le loro frequenze)
- Ricordarsi di disabilitare il "Converter Shift" nel pannello Receiver e di commutare il ricevitore in modo da saltare l'UpConverter, se presente.
- Assicurarsi che i dispositivi di registrazione e riproduzione nel menu di Windows siano a posto.
- Infine, aprire il menu "File" di WxtoImg e scegliere "Record" o "Decode"

#### **Impostazioni di Theremino SDR per ricevere i satelliti**

Impostare la modalità di ricezione su WFM e la larghezza di banda del filtro a 34 kHz. Se non vi sono segnali interferenti vicini, è possibile aumentare la larghezza di banda del filtro a 40 kHz in modo da rendere meno critica la sintonia.

Il trasferimento dell'audio da Theremino SDR, verso la applicazione WxtoImg, può avvenire attraverso il "Missaggio Stereo", ma è meglio usare il VB-Cable. La frequenza di campionamento dell'audio deve essere impostata ad almeno 48000 campioni al secondo. Per impostarla fare clic destro sull'altoparlante (in basso a destra) e aprire i Dispositivi di Registrazione, andare alle proprietà del dispositivo di registrazione e sotto la scheda "Avanzate", impostare la frequenza di campionamento di 48000 Hz. Fare lo stesso nel dispositivo che si usa nella scheda Riproduzione.

### <span id="page-44-0"></span>**Appendice 5 - I cursori**

I cursori di questa applicazione hanno proprietà particolari, che li rendono migliori dei normali cursori di Windows e di DotNet. Qui spiegheremo come usarli e faremo una lista delle proprietà, che li distinguono da altri componenti simili.

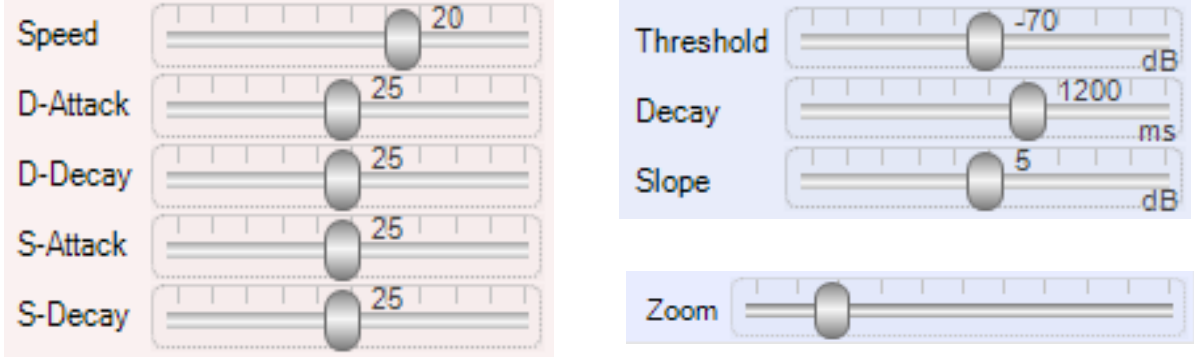

Questi cursori si regolano con il mouse e con la rotella del mouse. Ma si possono anche usare i tasti Freccia della tastiera. Oppure PageUp e PageDown per movimenti più rapidi. Cliccando con il tasto destro del mouse si imposta il valore di "Default".

#### - - - - - -

#### **Lista di proprietà aggiuntive.**

Sono le proprietà che distinguono questo controllo dai normali controlli di Microsoft. Questa parte può essere utile ai programmatori, che copieranno la classe "MyTrackBar", nelle loro applicazioni. Presto la pubblicheremo anche sul sito theremino, sia in versione CSharp che VbNet, per facilitare lo sviluppo di nuove applicazioni.

**TickCount -** Si imposta direttamente il numero di tacche. Molto più semplice che doverlo calcolare a partire dai valori Minimum e Maximum, come si è costretti a fare con controlli simili.

Logaritmicity - Con "1" la scala è lineare. Con valori maggiori o minori di uno, si ottiene una regolazione logaritmica o logaritmica inversa. Più il valore si allontana da uno, più la curvatura è pronunciata.

**SmartResolutionFigures** - Con "0" si ottiene una progressione numerica normale. Valori da 1 a 9 indicano il numero di cifre significative. Si ottengono numeri con la precisione desiderata, ma facili da leggere e da ricordare.

**DefaultValue** - Il valore di "default", che viene impostato quando si clicca con il pulsante destro sul cursore.

**ThumbSize - ThumbRoundRectSize - BorderRoundRectSize** - Dimensioni del controllo e del cursore.

**Orientation - TickStyle -** Orientamento (verticale o orizzontale) e posizione delle tacche (destra, sinistra, sopra o sotto).

**Value, Minimum, Maximum** - I normali controlli del valore. Simili a quelli degli slider classici di Microsoft.

**SmallChange** - Incremento da usare con i tasti Freccia

**LargeChange** - Incremento da usare con i tasti PageUp e PageDown

**MouseEffects** - Si imposta per evidenziare il passaggio del mouse con una leggera variazione di colore.

**MouseWheelSpeed** - Regolare a "1" per la minima velocità della rotella del mouse. Con "0" si disabilita.

**ShowTextAlways** - Si imposta per mostrare il testo anche quando il mouse non è sul controllo.

**TextColor** - Colore del testo - Trasparente per nascondere il testo.

**ColorRectangleBorder** - Colore del bordo - Trasparente per nascondere il bordo.

**ThumbOuterColor - ThumbInnerColor - ThumbPenColor** - Colori del cursore mobile.

**BarOuterColor - BarInnerColor - BarPenColor** - Colori del bordo e del corpo del controllo.

*Oltre a queste proprietà sono disponibili anche le normali proprietà, che tutti i controlli DotNet hanno di base. Ad esempio "Name", "BackColor" e simili.*

### <span id="page-45-0"></span>**Appendice 6 - Evoluzione dei radio ricevitori**

**L'era del legno...**

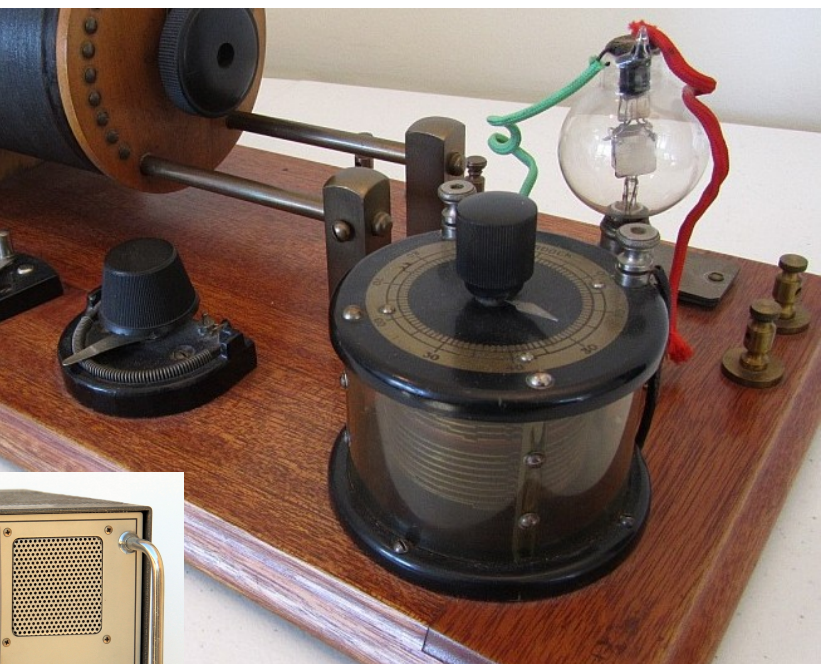

**...del ferro...**

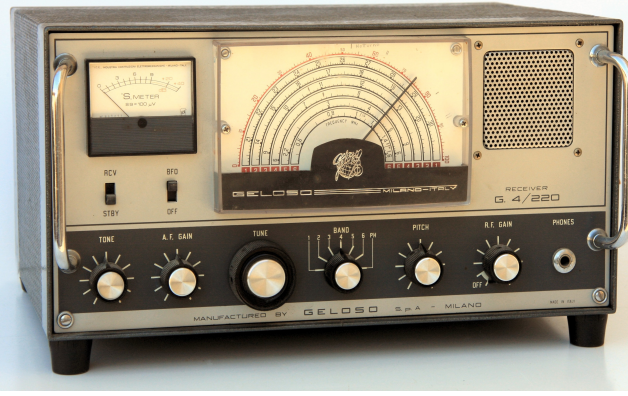

### **...della plastica...**

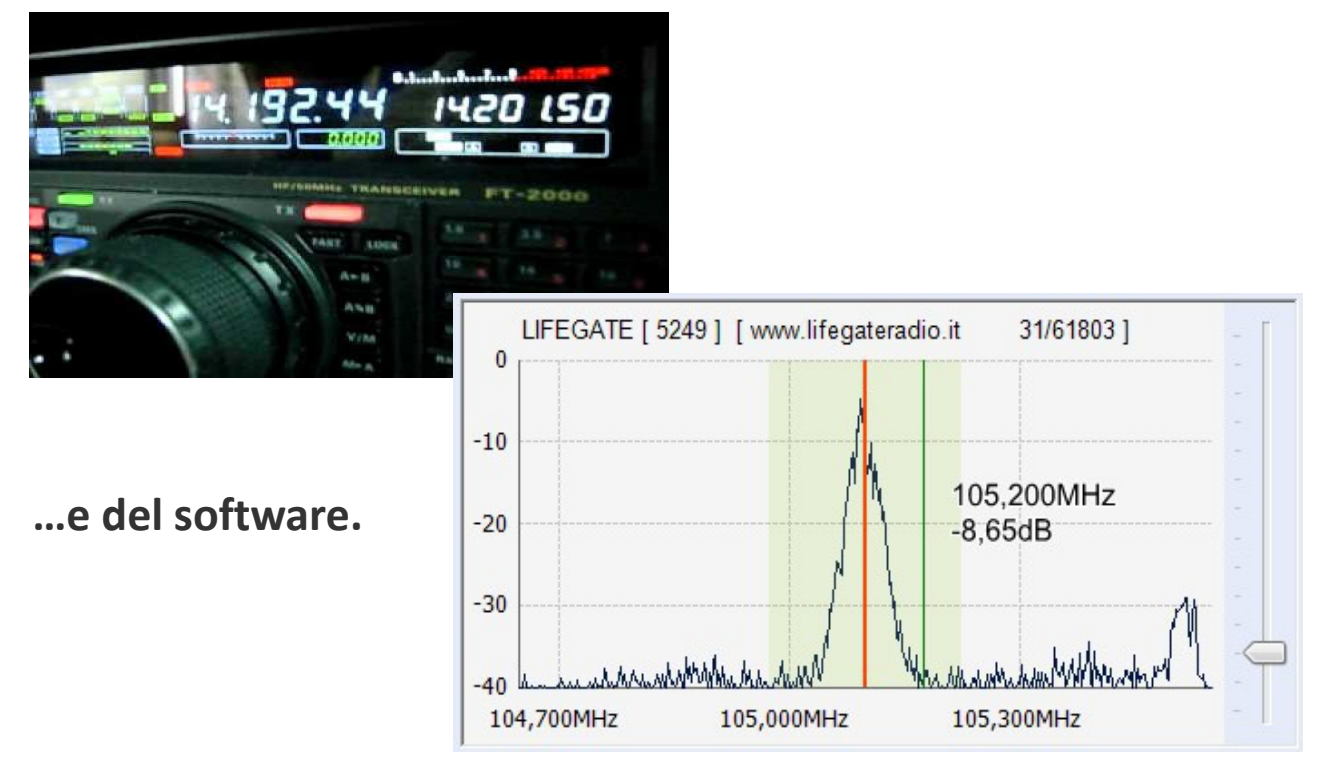

Sistema theremino - Theremino SDR Help - 7 agosto 2017 - Pagina 46